### Министерство образования Республики Беларусь

Учреждение образования

«Полоцкий государственный университет имени Евфросинии Полоцкой»

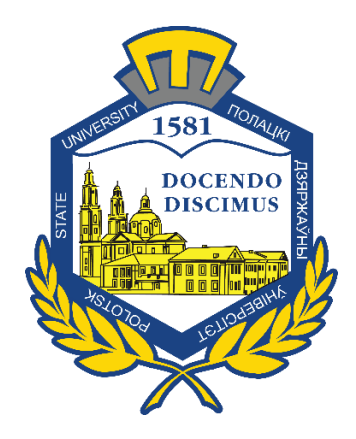

И. Б. Бураченок

# **БАЗЫ ДАННЫХ**

Методические указания по выполнению лабораторной работы «Знакомство с основными функциями системы управления базами данных» для студентов специальности 1-98 01 01-01 «Компьютерная безопасность (математические методы и программные системы)»

*Текстовое электронное издание*

Новополоцк Полоцкий государственный университет имени Евфросинии Полоцкой

2023

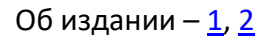

<span id="page-1-0"></span>1 – дополнительный титульный экран – сведения об издании

**УДК 004.658**

# Рекомендовано к изданию методической комиссией факультета компьютерных наук и электроники в качестве методических указаний (протокол № 4 от 15 декабря 2022 г.)

РЕЦЕНЗЕНТ:

д-р техн. наук, доц., зав. кафедрой вычислительных систем и сетей Полоцкого государственного университета имени Евфросинии Полоцкой *Р. П. БОГУШ*

> © Бураченок И. Б. 2023 © Полоцкий государственный университет имени Евфросинии Полоцкой, 2023

<span id="page-2-0"></span>2 – дополнительный титульный экран – производственно-технические сведения

Для создания текстового электронного издания «Базы данных. Методические указания по выполнению лабораторной работы «Знакомство с основными функциями системы управления базами данных» для студентов специальности 1-98 01 01-01 «Компьютерная безопасность (математические методы и программные системы)»И. Б. Бураченок использованы текстовый процессор Microsoft Office Word и программа Adobe Acrobat XI Pro для создания и просмотра электронных публикаций в формате PDF.

Редактор С. Е. Рясова

Подписано к использованию 18.04.2023. Объем издания: 4,2 Мб. Заказ 159.

Свидетельство о государственной регистрации издателя, изготовителя, распространителя печатных изданий № 1/305 от 22.04.2014.

> 211440, Ул. Блохина, 29, г. Новополоцк, Тел. 8 (0214) 59-95-41, 59-95-44 [http://www.psu.by](http://www.psu.by/)

# СОДЕРЖАНИЕ

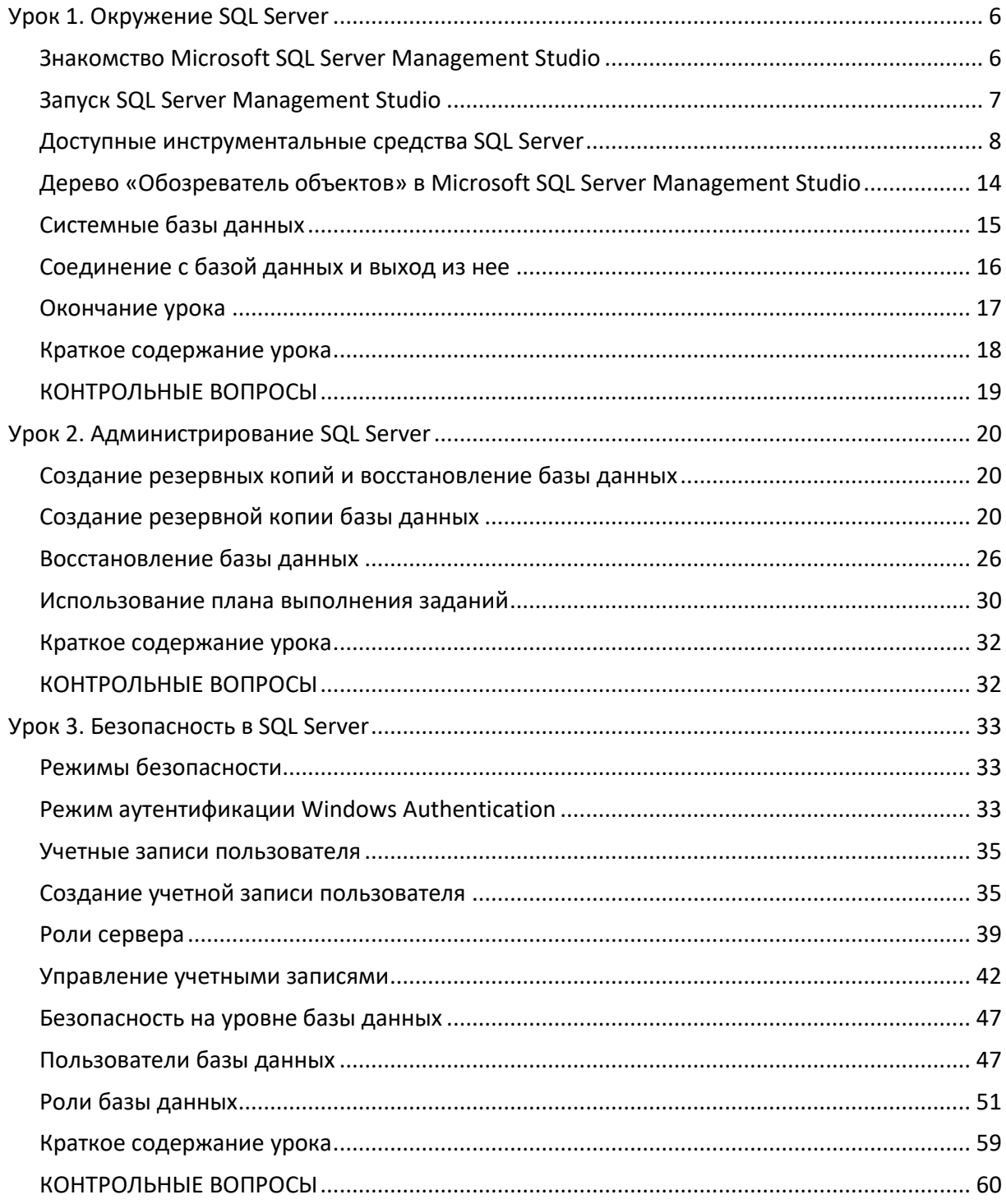

- ТЕМА: Знакомство с основными функциями СУБД.
- ЦЕЛЬ: Ознакомиться с окружением SQL Server. Ознакомиться с приемами администрирования SQL Server. Изучить простейшие приемы управления SQL Server. Изучить режимы безопасности SQL Server. Научиться выполнять запуск и остановку сервера. Ознакомиться с назначением системных БД. Ознакомиться с приемами работы с основными объектами базы данных. Изучить процесс создания резервных копий и восстановления БД.

### Результат обучения. После успешного завершения занятия пользователь должен:

- знать окружение SQL Server;
- иметь представление об основных функциях администратора SQL Server;
- осуществлять простейшее управление SQL Server;
- уметь применять на практике режимы безопасности SQL Server;
- уметь осуществлять запуск и остановку сервера;
- знать и использовать на практике системные БД;
- научиться приемам работы с основными объектами базы данных;
- уметь создавать резервные копии и восстанавливать БД.

Используемая программа: Microsoft SQL Server.

#### План занятия:

- 1. Урок «Окружение SQL Server».
- 2. Урок «Администрирование SQL Server».
- 3. Урок «Безопасность в SQL Server».

# Урок 1. Окружение SQL Server

<span id="page-5-0"></span>Microsoft SQL Server был разработан для поддержки крупных баз данных в различных областях, в том числе связанных с онлайновой обработкой транзакций (OLTP), хранением данных и электронной коммерцией. Для поддержки этих функций SQL Server предоставляет набор инструментальных средств, включающих утилиты командной строки, например bcp.exe, которая копирует данные между SQL Server, файлами операционной системы и средой Microsoft SQL Server Management Studio и является достаточно достаточно сложным графическим средством для администрирования множества баз данных и самого SQL Server.

Примечание. Программа  $bcp$  (Bulk Copy Program) – это утилита с интерфейсом командной строки, предназначенная исключительно для ввода и вывода значительных объемов отформатированных данных в СУБД SQL Server. Программа bcp применялась как основное средство массовой загрузки и выгрузки данных задолго до того, как были созданы службы SSIS (SQL Server Integration Services). В настоящее время основной объем работы по осуществлению операций импорта и экспорта данных передан от программы **bcp** к службам SSIS.

Тем не менее программа bcp все еще сохраняет определенную привлекательность для тех пользователей, которые предпочитают утилиты с интерфейсом командной строки, поэтому количество инсталляций SQL Server, в которых программа bcp широко используется для быстрого перемещения данных, все еще чрезвычайно велико.

В примерах использованы графические инструментальные средства, предоставляемые Microsoft SQL Server Management Studio.

#### Вы научитесь:

- запускать Microsoft SQL Server Management Studio;
- регистрировать сервер;
- запускать и останавливать сервер;

- отображать объекты в дереве Microsoft SQL Server Management Studio в Обозревателе объектов;

<span id="page-5-1"></span>- выходить из Microsoft SQL Server Management Studio.

### Знакомство с Microsoft SQL Server Management Studio

Программа Microsoft SQL Server Management Studio является одним из основных программных средств администрирования СУБД Microsoft SQL Server. В этой программе предусмотрен целый ряд функциональных средств управления сервером, в которых применяется относительно простой в работе графический интерфейс пользователя. Интерфейс программы Microsoft SQL Server Management Studio немного напоминает интерфейс среды интегрированной разработки Visual Studio и объединяет в себе бесчисленное множество функциональных возможностей, которые прежде были реализованы в составе отдельных инструментальных средств.

Используя графический интерфейс Microsoft SQL Server Management Studio, вы можете:

- задавать группы экземпляра Microsoft SQL Server и регистрировать отдельные серверы в пределах группы;

- конфигурировать все опции Microsoft SQL Server для каждого зарегистрированного сервера;

- создавать и администрировать все базы данных Microsoft SQL Server, объекты, учетные записи, пользователей и разрешения для каждого зарегистрированного сервера;

- определять и выполнять все административные задачи Microsoft SQL Server для каждого зарегистрированного сервера;

- просматривать содержимое таблиц и представлять их с помощью конструктора Query Designer;

- интерактивно разрабатывать и тестировать SQL операторы, пакеты и сценарии;

<span id="page-6-0"></span>- использовать различные мастера Microsoft SQL Server.

# **Запуск SQL Server Management Studio**

Перед тем, как вы начнете выполнять задачи администрирования, вы должны запустить Microsoft SQL Server Management Studio. Управление Microsoft SQL Server Management Studio будет осуществляться так же, как в любых других программах под Windows.

#### ЗАДАНИЕ. Запустите SQL Server Management Studio:

1. Нажмите кнопку Start (Пуск) в панели задач Microsoft Windows.

2. Выберите Programs (Программы) и затем папку Microsoft SQL Server Management Studio. В открывшейся папке Microsoft SQL Server появится список значков.

3. Нажмите на значке программы Microsoft SQL Server Management Studio. Появится окно «Соединение с сервером» (рисунок 1), в котором необходимо указать имя сервера и осуществить проверку подлинности, предусмотренную при установке сервера.

4. После проверки данных для входа загрузится окно Microsoft SQL Server Management Studio (рисунок 2).

 $\overline{7}$ 

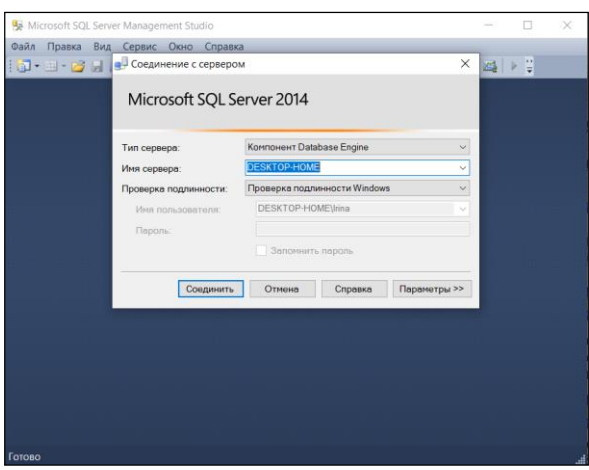

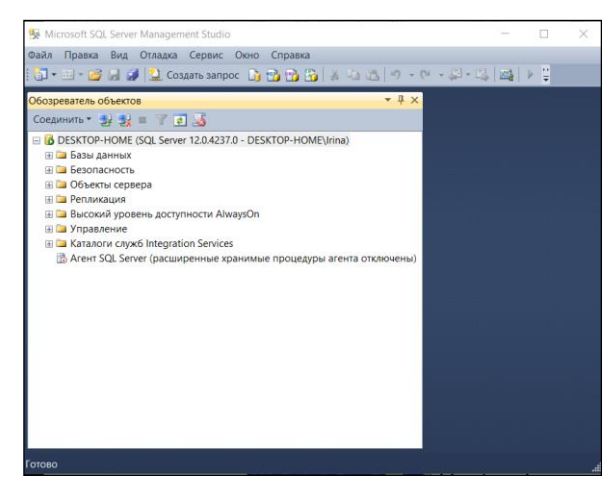

**Рисунок 1. – Окно «Соединение с сервером»**

**Рисунок 2. – «Обозреватель объектов» Microsoft SQL Server**

### **Доступные инструментальные средства SQL Server**

<span id="page-7-0"></span>Программа Microsoft SQL Server Management Studio предоставляет инструменты, которые вам необходимы для администрирования Microsoft SQL Server и для создания и сопровождения баз данных. На рисунке 3 приведен список инструментальных средств, применяемых для работы с основным ядром Microsoft SQL Server (ядром реляционной СУБД), и средства управления дополнительными службами Microsoft SQL Server.

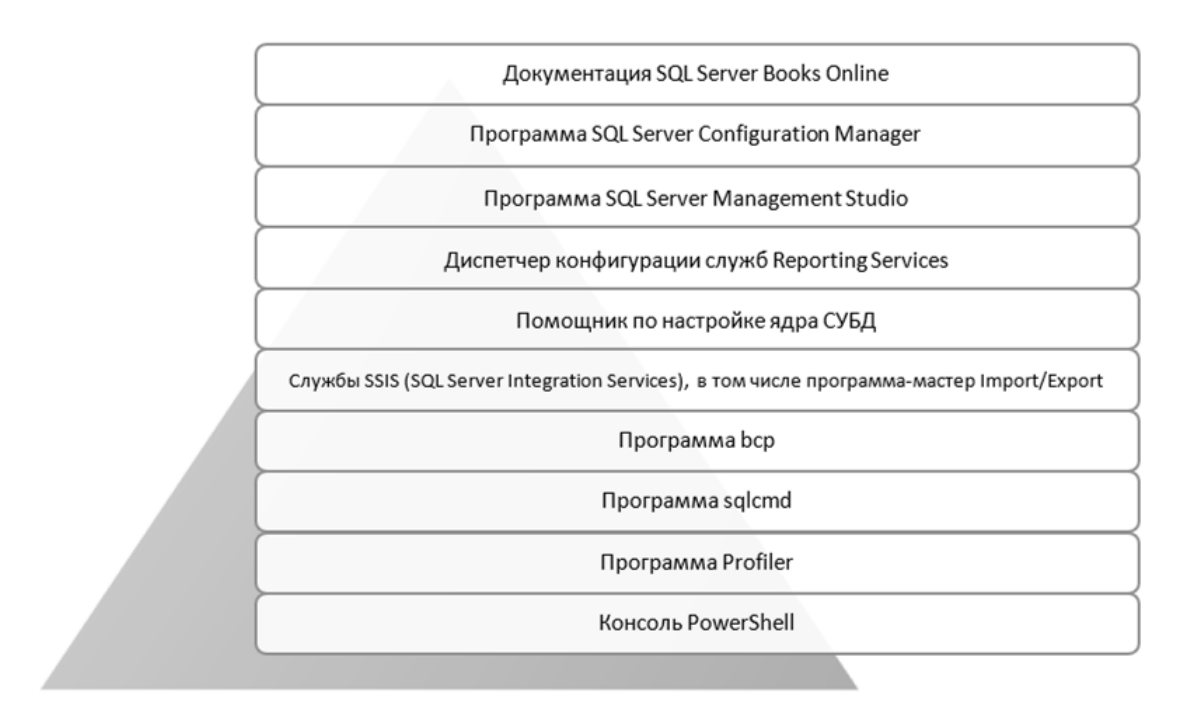

**Рисунок 3. – Инструменты для администрирования Microsoft SQL Server**

Документация Books Online - это наиболее важное инструментальное средство, которое можно найти в составе программного обеспечения SQL Server.

Примечание. Вполне возможно, что документация Books Online (BOL) будет установлена не в каждой системе, с которой вам доведется работать. Причина этого заключается в том, что во время инсталляции вручную отменяется опция установки BOL. Однако настоятельно рекомендуется всегда устанавливать BOL, даже в условиях ограниченного объема свободного пространства.

#### **⊟Учебники**

#### Компонент Database Engine

Учебники по средствам управления Учебник. Среда SQL Server Management

Учебник. Программа sqlcmd Учебник. Помощник по настройке ядра<br>СУБД

<u>Учебник. Администрирование серверов с</u><br>помощью управления на основе политик

Учебники по компоненту Database Engine Учебник. Приступая к работе с **компонентом Database Engine** Учебник. Составление инструкций<br>Transact-SQL

Учебник. Использование типа данных

hierarchyid

Окно Microsoft SQL Server Management Studio, как правило, разделяют на две части: «Обозреватель объектов» слева и «Details Panel (Панель деталей)» справа. Элементы в «Обозревателе объектов» расположены иерархически, как список папок в Microsoft Windows. Вы можете развернуть подчиненные элементы в иерархическом порядке, щелкнув мышью на значке развертывания  $\Xi$ , или убрать их, нажав на значке свертывания  $\boxdot$ .

Примечание. Объекты, отображаемые в дереве, когда вы запускаете SQL Server Management Studio, могут не соответствовать тем, которые представлены в примерах. Например, имя моего сервера - DESKTOP-HOME. Ваш сервер будет носить какое-то другое имя. Не беспокойтесь на этот счет: это всего лишь означает, что ваш системный администратор сконфигурировал Microsoft SQL Server как-нибудь иначе.

#### Управление SQL Server

Перед тем как вы сможете использовать Microsoft SQL Server Management Studio для создания новой базы данных или доступа к данным из существующей базы, вы сначала должны идентифицировать экземпляр сервера в Microsoft SQL Server Management Studio, убедиться, что сервер запущен, и соединиться с базой данных, с которой вы будете работать.

#### Режимы безопасности SQL Server

SQL Server поддерживает два различных режима аутентификации при входе в систему, которые гарантируют, что только авторизованные пользователи будут иметь доступ к соответствующим данным: Windows Authentication и SQL Server Authentication. Microsoft рекомендует модель Windows Authentication, которая «прозрачно» допускает пользователей Microsoft Windows в систему, используя их пароли и имена пользователей в операционной системе. Если вы используете модель SQL Server Authentication, сервер сам управляет аутентификацией пользователей и пользователи должны вводить имя и пароль при соединении с базой данных.

Примечание. Предполагается, что ваш сервер будет использовать рекомендованную конфигурацию Windows Authentication. Если ваш сервер использует аутентификацию SQL Server Authentication, то всякий раз при регистрации сервера или соединении с базой данных вам надо будет вводить имя и пароль для доступа. В этом случае введите имя и пароль, предоставленные вашим администратором, и затем нажмите ОК.

Более подробно вопросы безопасности Microsoft SQL Server мы рассмотрим в УРОКЕ 3.

#### Регистрация сервера

При первом запуске Microsoft SQL Server Management Studio происходит автоматическая регистристрация всех экземпляров Microsoft SQL Server, выполняющихся локально. Если же вы устанавливаете новый экземпляр Microsoft SQL Server или соединяетесь с экземпляром SQL Server через локальную сеть, следует зарегистрировать его.

Примечание. Для регистрации экземпляра Microsoft SQL Server вам необходимо знать имя сервера, тип аутентификации, используемый для входа на сервер, ваше имя пользователя (login) и пароль и, если необходимо, имя группы, в которую вы хотите зарегистрировать сервер. Если вы не знаете эту информацию, обратитесь за помощью к вашему системному администратору.

### ЗАДАНИЕ. Зарегистрируйте сервер

Примечание. Если имя сервера отображено в дереве «Обозреватель объектов», то это означает, что он уже зарегистрирован и вам не надо выполнять следующие действия. Пропустите этот раздел и переходите к следующему «Запуск и остановка сервера».

1. Щелкните правой кнопкой мыши на группе сервера в дереве «Обозреватель объектов». Появится контекстное меню как на рисунке 4.

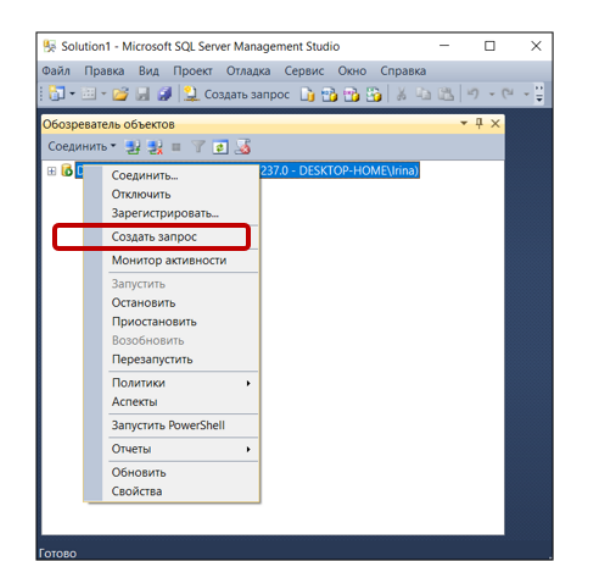

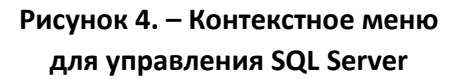

2. В контекстном меню нажмите *Зарегистрировать (New SQL Server Registration)*. Появится окно приглашения мастера регистрации «Регистрация нового сервера (Register SQL Server Wizard)» как на рисунке 5.

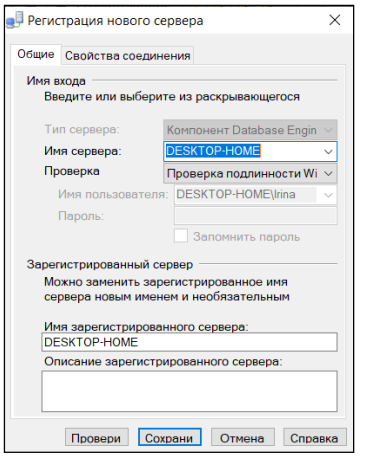

**Рисунок 5. – Окно «Регистрация нового сервера»**

3. В поле «Имя сервера» перейдите на запись *Browse for more*. Появится список имен серверов, известных системе (рисунок 6).

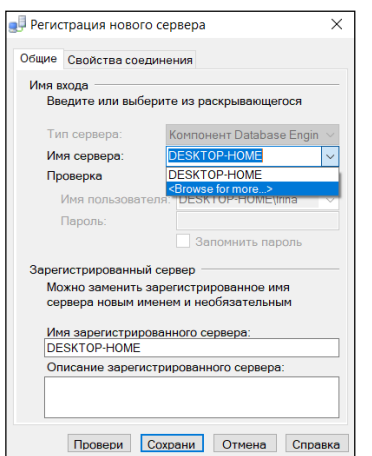

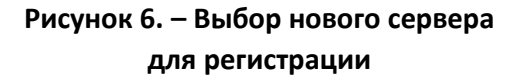

4. Если сервер, который вы хотите зарегистрировать, присутствует в списке, то выберите его в поле списка имен и нажмите *Добавить (Add)* (рисунок 7).

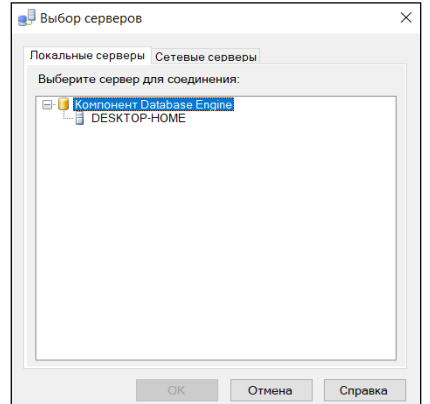

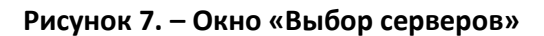

5. Если имя сервера там отсутствует, то введите его в текстовом поле, а затем нажмите на кнопке Добавить (Add). Мастер отобразит в окне «Выбор серверов» все добавленные серверы (рисунок 8). Если зарегистрированный сервер с указанным именем уже существует, то система вас оповестит (рисунок 9).

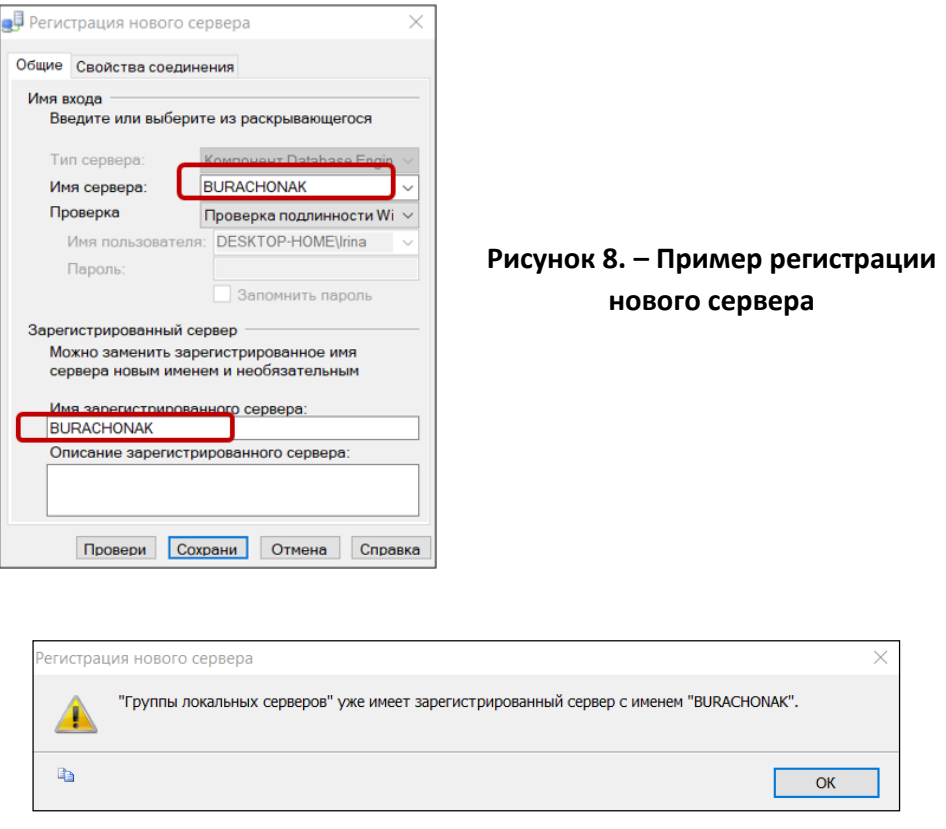

Рисунок 9. – Указание на то, что зарегистрированный сервер с указанным именем уже существует

6. Далее в поле «Проверка» укажите, какой метод идентификации вы выбираете: Проверка подлинности Windows или Проверка подлинности Microsoft SQL Server (рисунок 10).

7. Если ваш системный администратор сказал вам использовать аутентификацию SQL Server Authentication, щелкните на кнопке выбора «Проверка подлинности SQL Server» (рисунок 10).

8. Если вы выбрали аутентификацию SQL Server Authentication, то вам нужно будет ввести ваш идентификатор учетной записи (в поле «Имя входа») и пароль (в поле «Пароль»), используя информацию, назначенную вам системным администратором. Введите эту информацию и нажмите кнопку «Сохранить».

9. Результат добавления сервера в группу по умолчанию Мастер отобразит в окне, сообщающем о том, что сервер добавлен. Проверьте соединение с сервером, используя кнопку «Проверка».

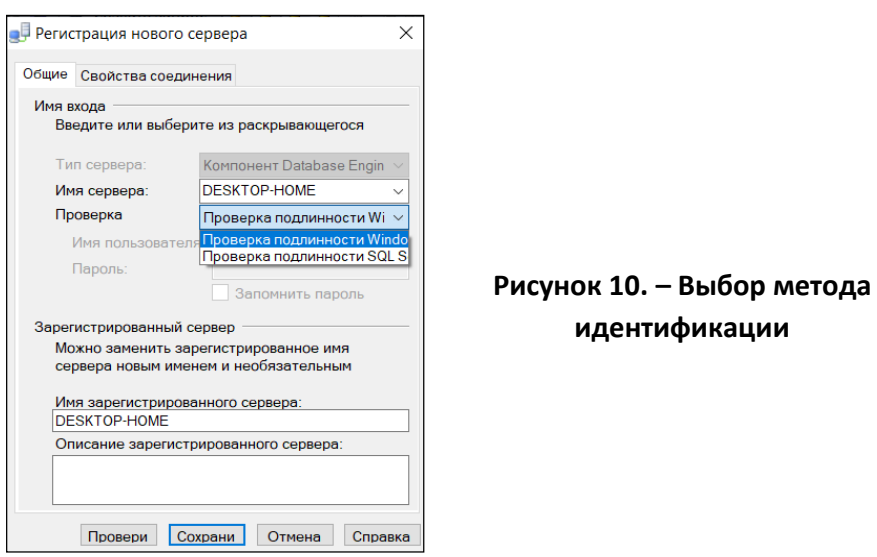

10. Мастер завершит задачи, необходимые для регистрации сервера, и отобразит окно подтверждения (рисунок 11).

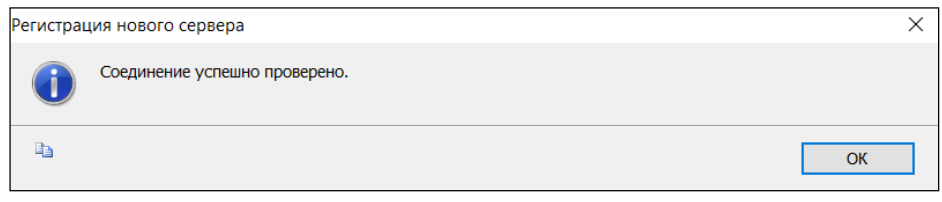

**Рисунок 11. – Регистрация нового сервера**

11. Нажмите *Close (Закрыть)*.

**Совет.** Вам нужно зарегистрировать экземпляр Microsoft SQL Server только один раз. Запуск Microsoft SQL Server Management Studio запоминает зарегистрированные серверы при следующем запуске программы (рисунок 12).

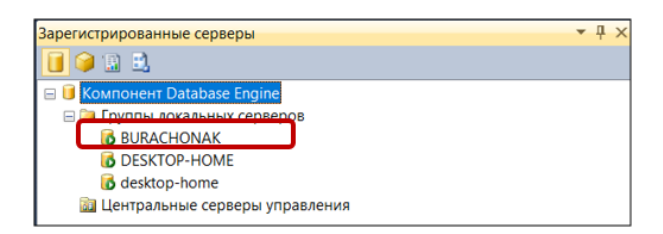

**Рисунок 12. – Регистрация нового сервера**

#### **Запуск и остановка сервера**

Перед тем как вы сможете соединиться с экземпляром SQL Server, должна быть запущена служба. Вы сможете узнать, запущена служба или нет, взглянув на значок сервера в дереве «Обозреватель объектов» при запуске SQL Server Management Studio. Внешний вид этих значков и их смысл приведены в таблице 1.

| Значок | Означает             |
|--------|----------------------|
|        | Сервер запущен       |
| 莻      | Сервер приостановлен |
|        | Сервер остановлен    |

Таблица 1. – Вид значка сервера показывает, запущен ли экземпляр SQL Server

Запуск и остановку служб, обеспечивающих работу экземпляра сервера, можно осуществить через контекстное меню, как показано на рисунке 13.

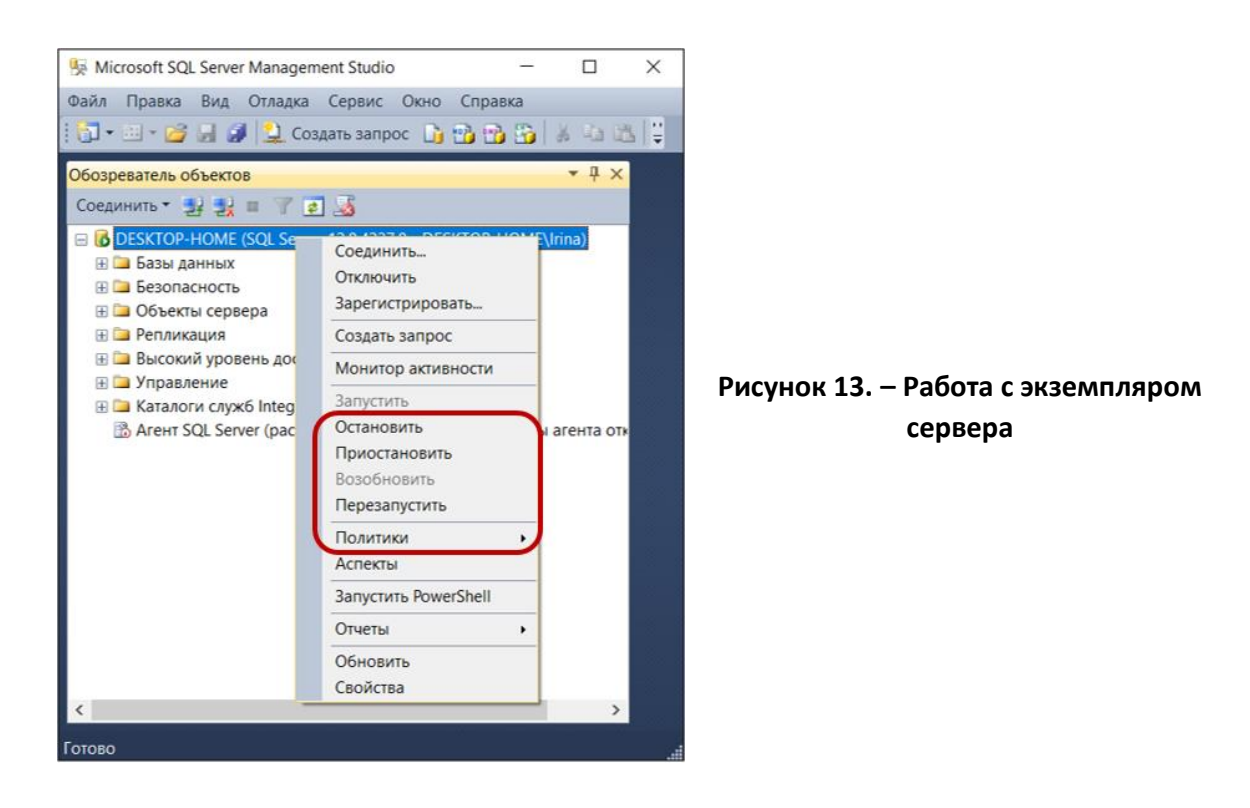

**Запустите сервер:** щелкните правой кнопкой мыши на сервере; нажмите *Запустить (Start)* в появившемся контекстном меню.

**Приостановите сервер:** щелкните правой кнопкой мыши на сервере; нажмите *Приостановить (Pause)* в появившемся контекстном меню.

**Остановите сервер:** щелкните правой кнопкой мыши на сервере; нажмите *Остановить (Stop)* в появившемся контекстном меню.

<span id="page-13-0"></span>**Внимание!** Перед тем как продолжить работу над уроком, убедитесь, что используемый вами сервер запущен.

# **Дерево «Обозреватель объектов» в Microsoft SQL Server Management Studio**

Дерево «Обозреватель объектов» в Microsoft SQL Server Management Studio показывает список всех объектов Microsoft SQL Server.

Примечание. Объекты, отображаемые в дереве консоли в Microsoft SQL Server Management Studio вашей системы, могут не соответствовать объектам в примерах из этого курса. Не беспокойтесь насчет этого, это просто означает, что ваш системный администратор сконфигурировал Microsoft SQL Server как-то иначе.

При изучении следующих уроков вам потребуется работать с большинством элементов из дерева «Обозреватель объектов». Таблица 2 содержит краткое описание каждой папки, содержащей основные объекты дерева.

| Значок | Папка              | Описание                                                                                                    |
|--------|--------------------|----------------------------------------------------------------------------------------------------|
|        | Server             | Зарегистрированный экземпляр SQL Server                                                                                                    |
|        | Базы данных        | Коллекция таблиц и других элементов, которые хранят<br>определенный набор структурированных данных                                                 |
|        | Объекты<br>сервера | Набор инструментов и программных объектов, позволяющих<br>извлекать, изменять и объединять данные                                                  |
|        | Безопасность       | Набор инструментов и программируемых объектов для управ-<br>ления доступом в SQL Server                                                            |
|        | Управление         | Набор инструментов и программных объектов для управления<br><b>SQL Server</b>                                                                      |
|        | Репликации         | Набор инструментов и программных объектов, позволяющих<br>копировать данные и объекты базы данных и передавать их<br>из одной базы данных в другую |

Таблица 2. – Основные объекты в дереве «Обозреватель объектов»

### Системные базы данных

<span id="page-14-0"></span>Дерево «Обозреватель объектов» всегда содержит четыре базы данных, которые использует, собственно, Microsoft SQL Server. Эти базы данных называются системными базами данных. Их роли в Microsoft SQL Server описаны в таблице 3.

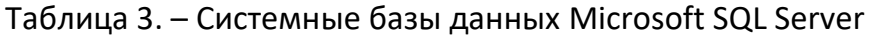

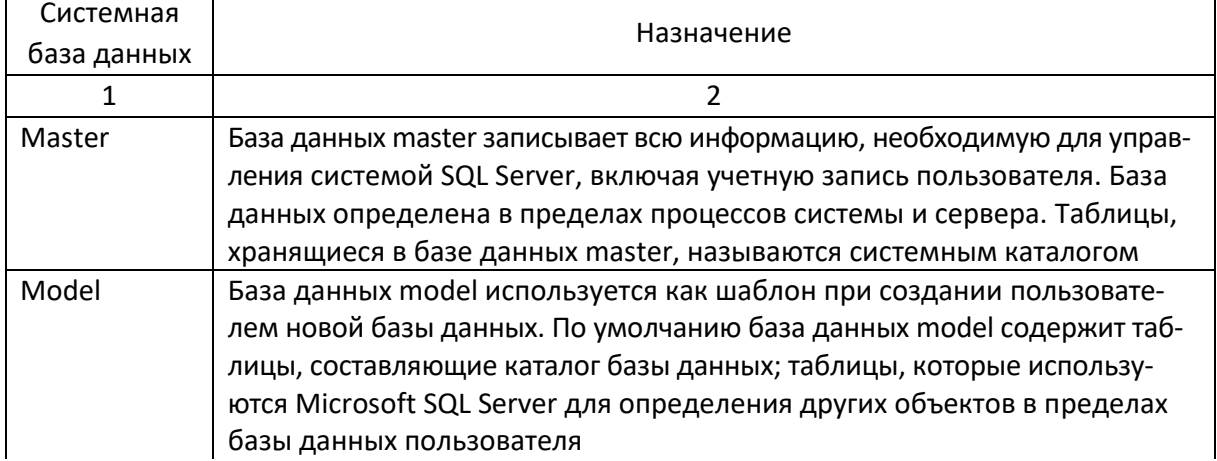

#### Окончание таблицы 3

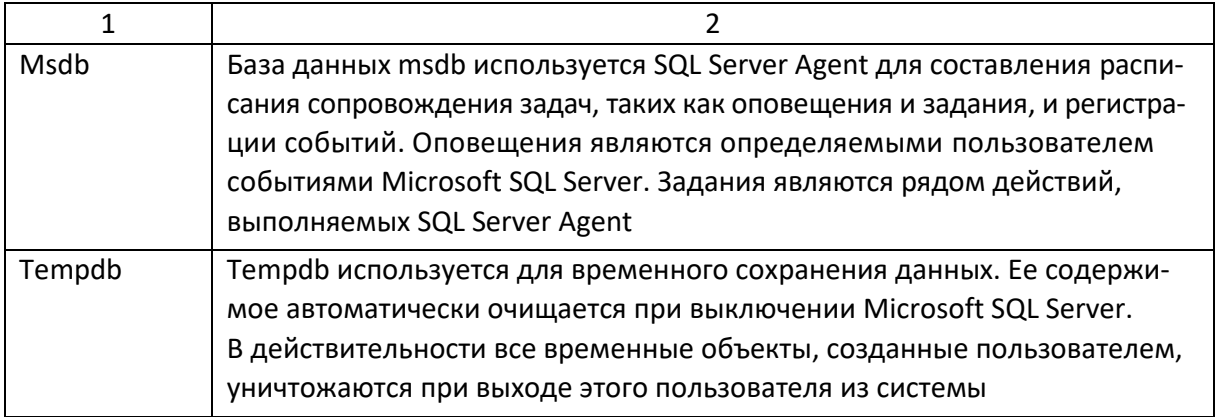

Внимание! Поскольку целостность системы базы данных имеет важное значение для успешной работы SQL Server, вы должны всегда использовать инструменты администрирования, предоставляемые Microsoft SQL Server Management Studio или программным интерфейсом (SQL-DMO) для изменения содержимого баз данных master или msdb.

#### Руководствуйтесь принципом: смотрите, но не трогайте!

Совет. Любые объекты, добавленные вами в базу данных model, будут автоматически добавляться в любые создаваемые вами новые базы данных. Это может быть удобно, если вы, например, захотите, чтобы некоторые пользователи или конфигурационные опции базы данных появлялись во всех новых базах данных.

Помните, однако, что любые объекты, добавленные вами в базу данных **то**del, будут автоматически добавляться только в новые базы данных, но не в уже существующие.

### Соединение с базой данных и выход из нее

<span id="page-15-0"></span>После того как вы зарегистрировали сервер с помощью Microsoft SQL Server Management Studio и запустили его, можно создать новую базу данных или соединиться с существующей.

Примечание. Если вы еще не установили файлы упражнений для этого курса, вернитесь к разделу «Установка учебных файлов» во введении и только затем переходите к рассмотрению последующего материала урока.

#### Объекты базы данных

Как показано ниже на рисунке 14, базы данных Microsoft SQL Server существуют как часть дерева «Обозреватель объектов» в Microsoft SQL Server. Эти базы данных содержат различные объекты, определяющие данные, которые хранятся в базе данных, и маршруты для доступа к этим данным.

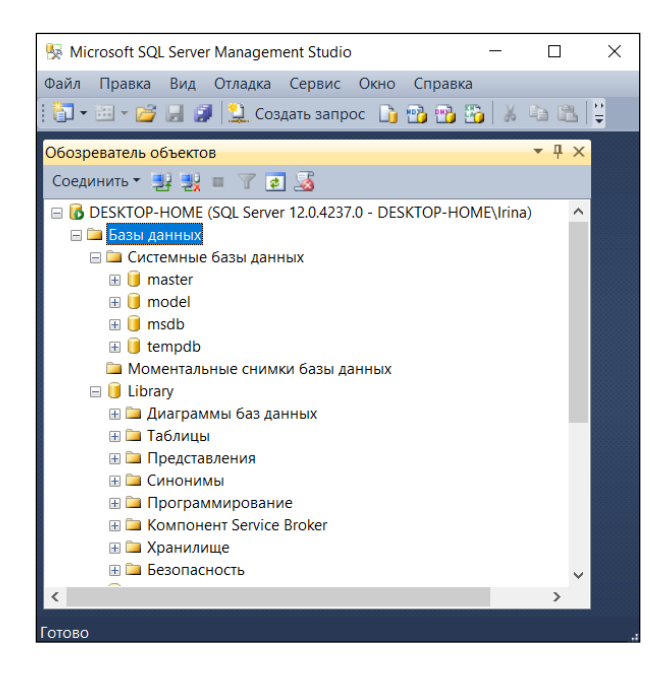

Рисунок 14. - Объект «Базы данных»

В дальнейшем мы подробно рассмотрим большинство из этих объектов, а пока они будут кратко описаны в таблице 4.

| Объект                | Описание                                       |
|-----------------------|------------------------------------------------|
| Диаграммы базы данных | Графическое представление таблиц в базе данных |
| Таблицы               | Информация, сгруппированная в строки и столбцы |
|                       |                                                |

Таблица 4. – Объекты, содержащиеся в базах данных Microsoft SQL Server

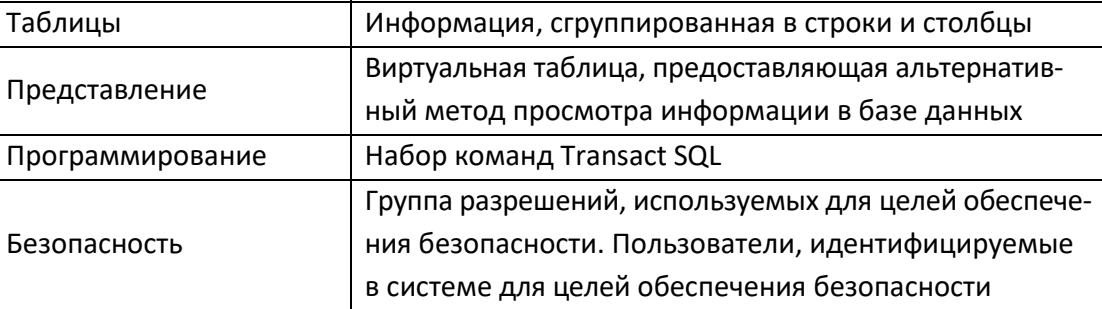

### Окончание урока

<span id="page-16-0"></span>После окончания использования Microsoft SQL Server Management Studio не забудьте выйти из программы перед отключением вашего компьютера.

### Выход из Microsoft SQL Server Management Studio

В меню «Файл» нажмите Выход (Exit). Если появится диалоговое окно «Сохранение (Save)», нажмите Да (Yes). Microsoft SQL Server Management Studio будет закрыт.

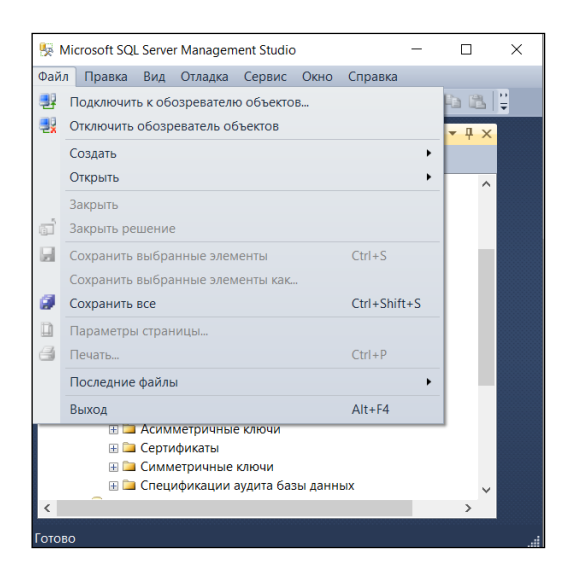

Рисунок 15. - Меню Файл

Если вы хотите перейти к следующему уроку, запустите Microsoft SQL Server Management Studio снова и перейдите к УРОКУ 2.

Если вы хотите закончить работу, выйдите из Microsoft SQL Server Management Studio. После этого компьютер готов к отключению.

Установив «Руководство по Microsot SQL Server» (рисунок 16), можно дополнительно изучить вопросы, рассмотренные в методических указаниях.

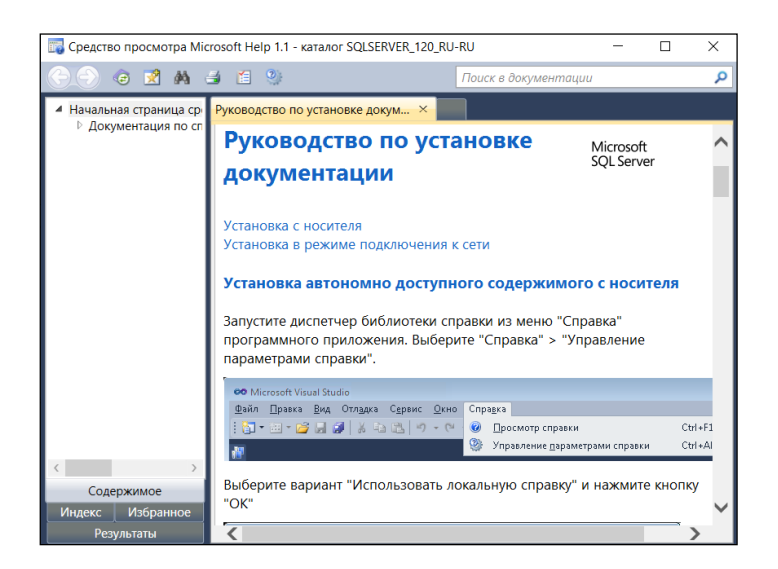

Рисунок 16. - Руководство по установке документации по Microsot SQL Server

### Краткое содержание урока

<span id="page-17-0"></span>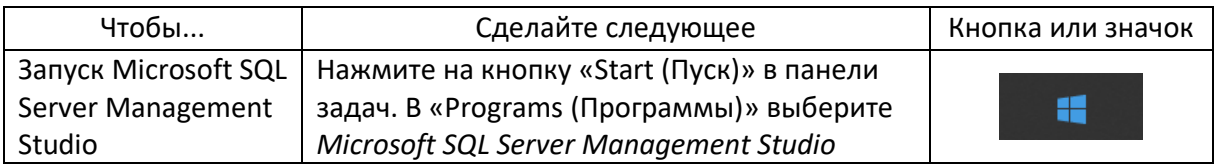

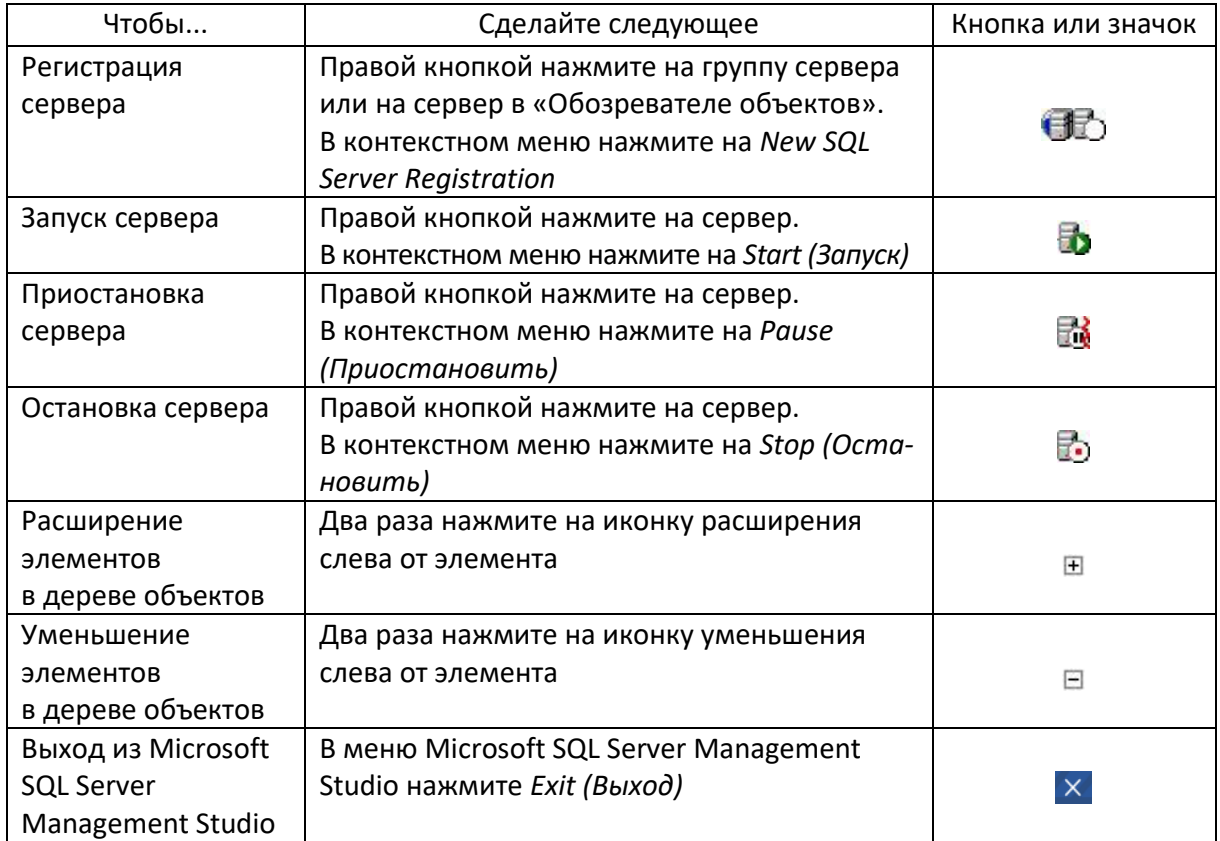

### Продемонстрируйте Вашу работу преподавателю!

### КОНТРОЛЬНЫЕ ВОПРОСЫ

<span id="page-18-0"></span>1. Расскажите, что вы знаете о СУБД типа клиент/сервер SQL Server?

2. Какие возможности предоставляет для работы с базами данных Microsoft **SQL Server Management Studio?** 

- 3. Как осуществить запуск Microsoft SQL Server Management Studio?
- 4. Перечислите доступные инструментальные средства Microsoft SQL Server.
- 5. Какие предусмотрены режимы безопасности в Microsoft SQL Server?
- 6. С какой целью осуществляется регистрация сервера Microsoft SQL Server?

7. Перечислите основные объекты в дереве «Обозреватель объектов» в Міcrosoft SQL Server Management Studio.

8. Назовите объекты, в которых располагаются системные и пользовательские базы данных в Microsoft SQL Server. Охарактеризуйте эти объекты.

# Урок 2. Администрирование SQL Server

<span id="page-19-0"></span>Подобно вашему автомобилю, Microsoft SQL Server будет работать лучше и стабильней, если вы будете регулярно осуществлять ее техническое сопровождение. К счастью, эту задачу исполнять гораздо проще и намного чище, чем менять масло в машине.

Администрирование больших ответственных приложений баз данных может быть достаточно сложной задачей, но инструментальные средства, предоставляемые Microsoft SQL Server Management Studio, существенно упрощают этот процесс. В этом уроке вы узнаете, насколько просто можно защитить вашу базу данных с помощью резервного копирования.

#### Вы научитесь:

- создавать резервную копию базы данных;
- восстанавливать базу данных;
- использовать управляемое резервное копирование.

### <span id="page-19-1"></span>Создание резервных копий и восстановление базы данных

Вне зависимости от того, насколько надежна основная технология, следует иметь в виду возможности выхода из строя аппаратной части компьютера, сбоев и отказов в программном обеспечении, а также ошибочные действия пользователя. Лучшим способом защиты будет регулярное копирование ваших данных и сохранение их в каком-нибудь безопасном месте. Этот процесс называется созданием резервной копии. Если что-нибудь случится (а что-нибудь обязательно случится), вы можете использовать резервную копию для восстановления состояния базы данных, которое она имела до возникновения проблемы.

### Создание резервной копии базы данных

<span id="page-19-2"></span>Microsoft SQL Server предоставляет несколько различных способов создания резервной копии базы данных. Прежде всего необходимо выбрать тип резервного копирования, указав его в поле «Тип резервной копии (Backup type)».

Первым типом и простейшим из этих способов является создание полной резервной копии (full backup). Этот тип резервного копирования позволяет получить полную резервную копию существующих файлов базы данных в том состоянии, в котором они находились после фиксации последней транзакции, перед выполнением команды Backup.

Совет. Microsoft SQL Server допускает создание резервной копии базы данных во время ее использования, так что вам не потребуется останавливать систему для этого. Тем не менее, некоторые типы операций не могут быть выполнены во время создания резервной копии. Это операции по изменению структуры базы данных, такие как создание и удаление файлов или создание индексов, и выполнение нерегистрируемых операций.

**Второй тип** создания резервной копии, предоставляемый SQL Server, называется дифференциальным резервированием *(differential backup)*. При дифференциальном резервировании записывается только та информация, которая была изменена после полного последнего резервирования. Преимуществом дифференциального резервирования является то, что для выполнения этого процесса требуется намного меньше места и при этом достигается большая скорость выполнения операции. Объем дифференциальной резервной копии зависит от того, насколько многочисленными оказались изменения в самих данных.

**Совет.** Дифференциальное резервирование имеет смысл применять, только если был изменен небольшой процент данных. Например, вы можете делать дифференциальное резервирование каждый день, в то время как полное – один раз в неделю.

**Третий тип** создания резервной копии, предоставляемый SQL Server, называется резервированием журнала транзакций *(transaction log backup)*. В журнал транзакций записываются все транзакции, выполненные после последнего резервного копирования журнала транзакций. Возможность использования этой опции предоставляется, только если в базе данных используется вариант ведения журнала *Full (С включением всех операций)* или *Bulk (С включением неполных данных о массовых операциях)*. Если же используется вариант ведения журнала *Simple*, то опция *Transaction Log* становится недоступной.

**Совет.** Резервирование журнала транзакций дает возможность восстанавливать состояние базы данных на определенный момент времени. Это может быть полезно, например, если ошибка оператора привела к вводу некорректной информации в базу данных. Вы можете использовать резервную копию журнала транзакций для восстановления состояния базы данных, которое она имела до ввода ошибочной информации.

Microsoft SQL Server использует резервирование журнала транзакций для восстановления базы данных автоматически, если происходит сбой сервера, и его также можно использовать в сочетании с полным резервированием и дифференциальным резервированием для восстановления системы. Преимуществом резервирования журнала транзакций является то, что в большинстве случаев получившийся резервный файл будет меньше, чем аналогичный при полном резервировании и дифференциальном резервировании.

**Совет.** В некоторых случаях резервная копия журнала транзакций может быть больше, чем резервная копия всей базы данных. Это возможно, если небольшая группа записей изменялась регулярно. В этом случае вы можете сделать полное резервирование или создавать резервную копию журнала транзакций чаще.

#### ЗАДАНИЕ. Создать резервную копию базы данных.

Внимание! Если вы еще не установили учебную базу данных, то обратитесь к преподавателю, прежде чем продолжить изучение урока.

Задача создания файла резервной копии для какой-то конкретной базы данных является относительно несложной. Для этого достаточно перейти в окне «Обозреватель объектов» к названию интересующей базы данных и щелкнуть правой кнопкой мыши.

1. В дереве «Обозреватель объектов» можно создать базу данных «Пример», щелкнув правой кнопкой мыши по объекту «Базы данных», а далее в окне «Создание базы данных» в поле «Имя базы данных» ввести имя базы данных (рисунки 1, 2).

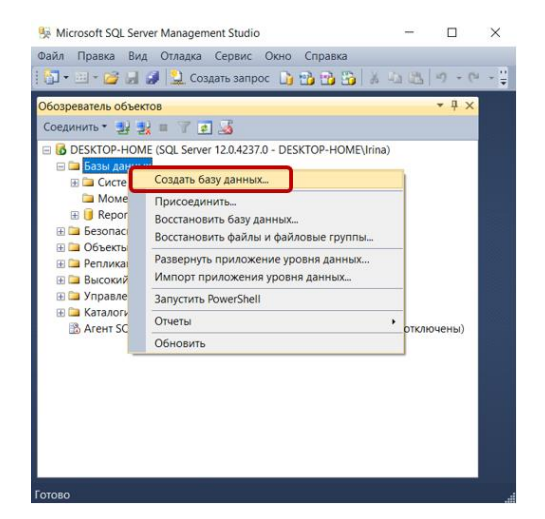

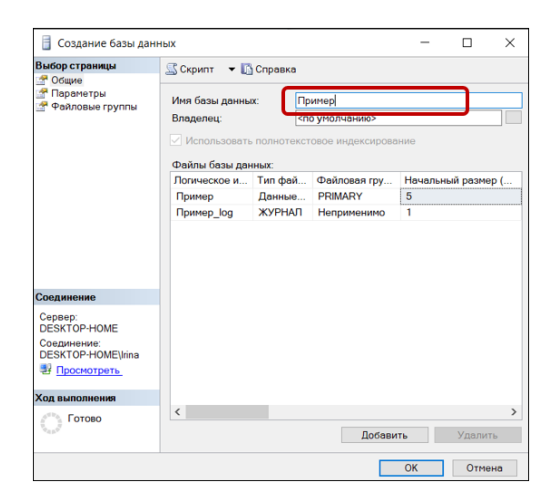

Рисунок 1. - Создание нового объекта базы данных

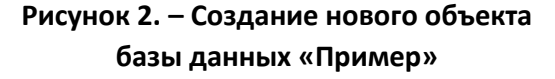

SQL Server отобразит список объектов вновь созданной базы данных в окне «Обозреватель объектов» (рисунок 3).

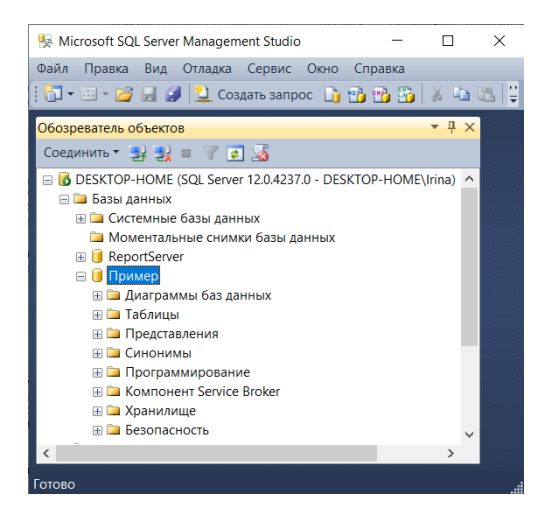

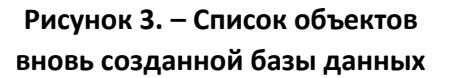

2. В окне «Создание базы данных» выберите вкладку «Параметры» и установите модель восстановления *Полная* (рисунок 4).

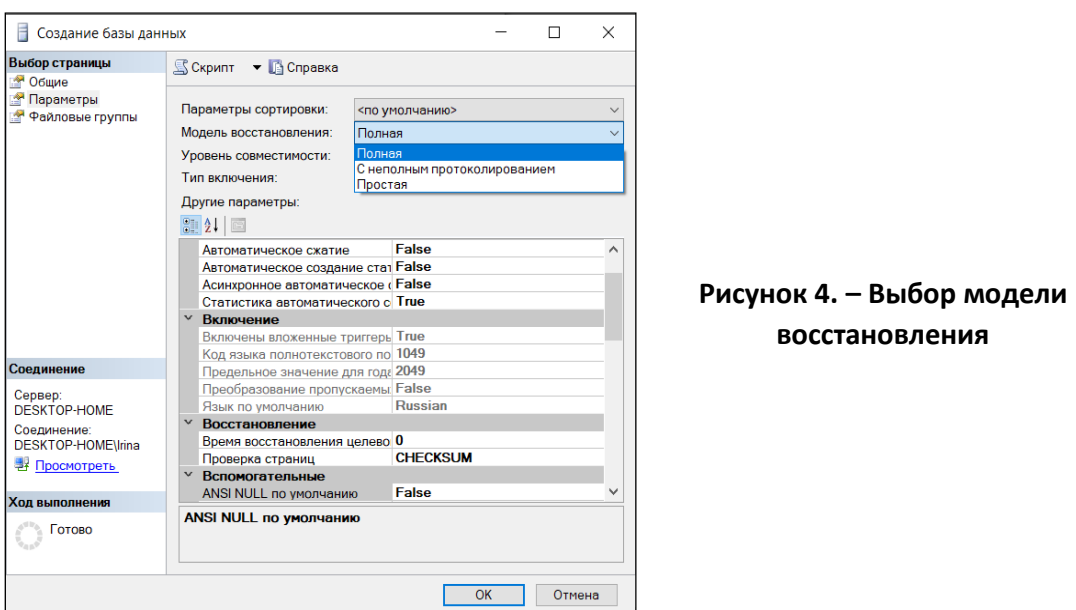

В представленном на рисунке 4 окне можно просмотреть и другие свойства создаваемой базы данных.

3. Для того чтобы создать резервную копию базы данных, необходимо в контекстном меню *Задачи* перейти на подменю и выбрать пункт *Создать резервную копию* (рисунок 5). SQL Server отобразит окно «Резервное копирование базы данных» (рисунок 6).

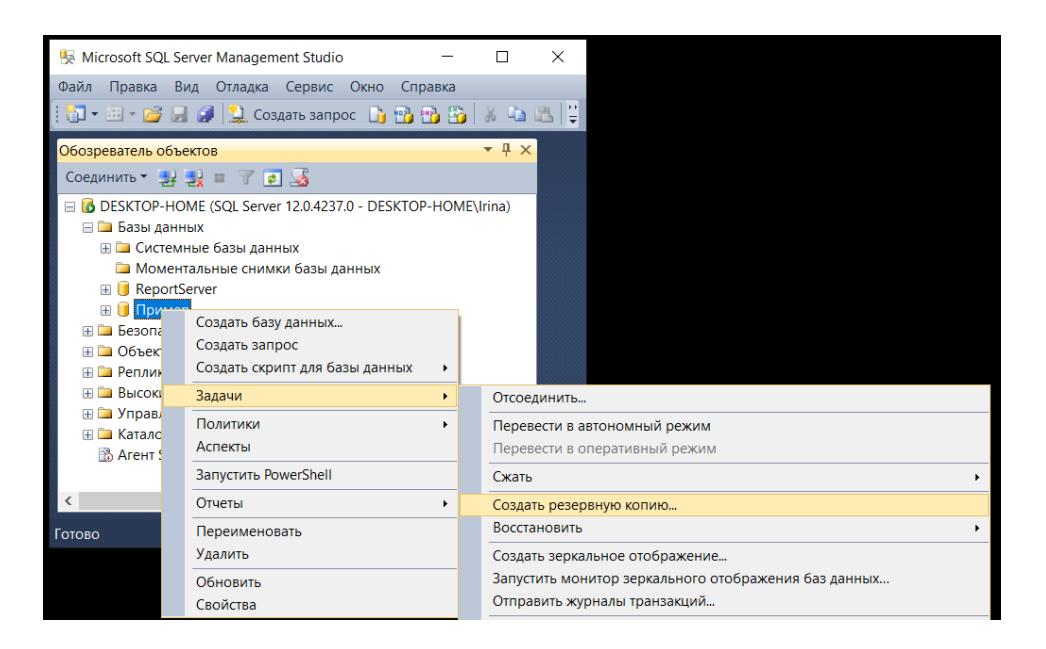

**Рисунок 5. – Создание резервной копии базы данных**

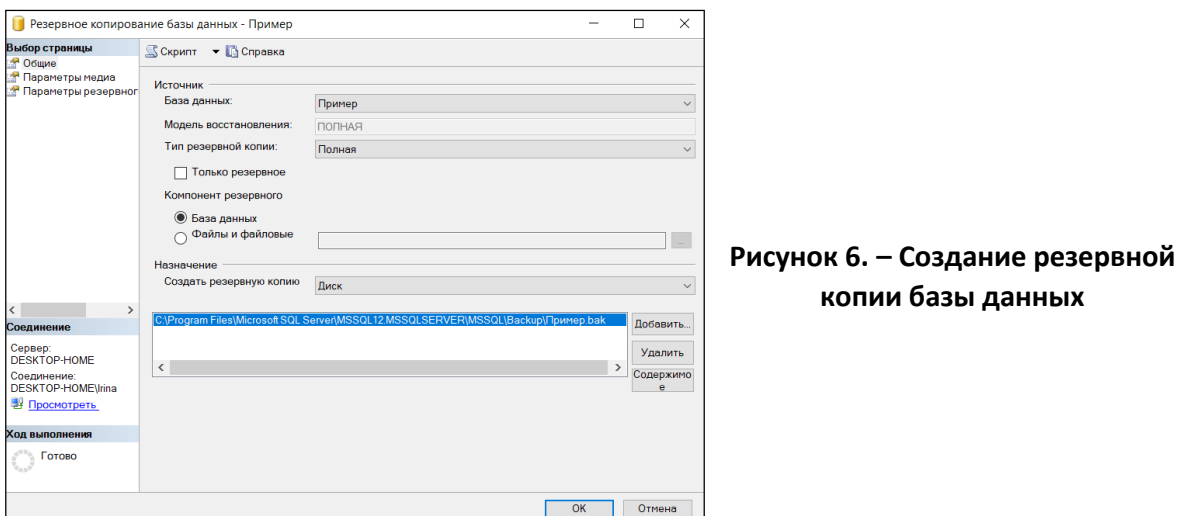

4. Выберите тип резервной копии: полная, дифференциальная или журнала транзакций. В нашем случае предпочтительнее полная резервная копия.

К задаче определения типа резервного копирования относится также выбор с помощью группы переключателей «Источник (Backup component)» того компонента, который подлежит резервному копированию.

5. В окне, представленном на рисунке 6, для резервного копирования всей базы данных используйте переключатель База данных (Database).

Примечание. Опция Файлы и файловые группы (Files and filegroups) позволяет выбрать только один файл (или группу файлов) резервной копии, но настоятельно рекомендуется избегать этой опции тем пользователям SQL Server, которые еще не достигли уровня эксперта. Эта опция имеет специальное назначение и должна обеспечивать ускоренное получение резервных копий для очень крупных инсталляций баз данных (измеряемых терабайтами), которые эксплуатируются в условиях высокой степени готовности.

Примечание. При создании и восстановлении резервных копий, полученных с помощью опции Файлы и файловые группы (Files and filegroups), необходимо учитывать наличие серьезных проблем совместимости и брать на себя очень большую ответственность.

Набор резервного копирования - это общее обозначение, используемое для указания одного или нескольких мест назначения для резервной копии.

Резервная копия может оказаться настолько большой, что ее потребуется распределить на нескольких носителях (магнитных лентах или дисках). Определение набора резервных копий содержит описание всех мест назначения, используемых при создании какой-то конкретной резервной копии.

Описание набора резервных копий содержит некоторую информацию о характеристиках рассматриваемой резервной копии (например, срок хранения резервной копии).

6. Нажмите в окне «Резервное копирование базы данных» в разделе «Назначение» кнопку *Добавить*. В появившемся окне «Выбор места расположения резервной копии» укажите место, где планируется хранить резервную копию базы данных рисунок 7.

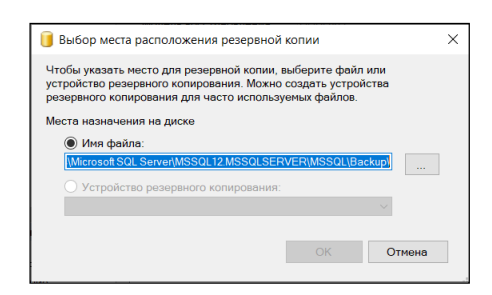

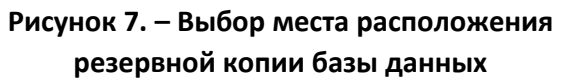

Область окна «Место назначения (Destination)» позволяет указать место назначения для резервной копии данных. Именно в этой области можно определить несколько мест назначения, которые применяются в связи с отдельным набором резервных копий.

Узел «Options» позволяет определить другие опции. Основная часть этих опций не нуждается в пояснениях. Но следует отметить, что именно на странице «Options» находится область «Transaction Log», в которой могут быть заданы режимы ведения журнала транзакций.

7. Выберите папку, в которую вы установили файлы УРОКА 2.

8. Убедившись в расположении резервной копии базы данных, определите тип файла и имя резервной копии «Пример» в окне «Расположение файлов базы данных» (рисунок 8), нажмите кнопку *ОК*.

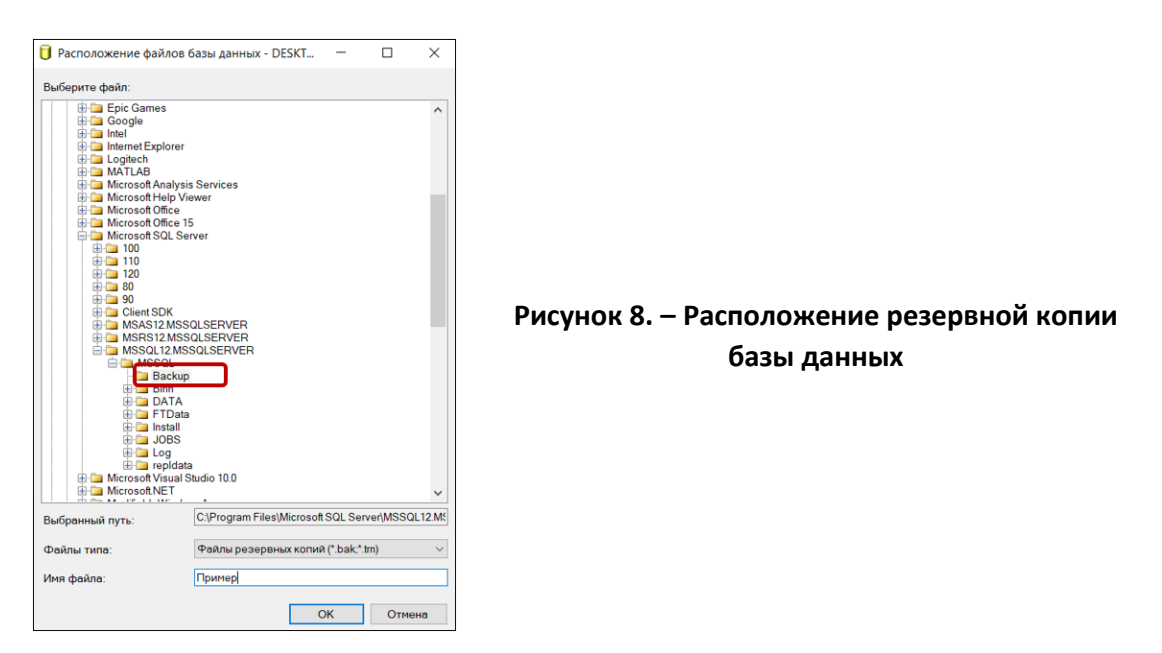

9. Перейдите в окне «Резервное копирование базы данных» на вкладку «Параметры резервного копирования». Укажите срок действия резервного набора данных. Нажмите кнопку *ОК*. В результате появится сообщение об успешном завершении операции создания резервной копии (рисунок 9).

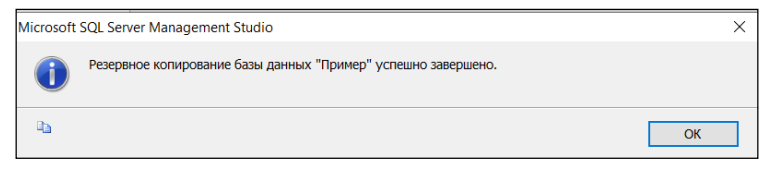

#### **Рисунок 9. – Окно сообщения об успешном завершении резервного копирования**

**Внимание!** В рабочем окружении никогда не храните резервные копии на том же физическом диске, где находится сама база данных. Всегда сохраняйте их в надежном месте, лучше всего на другом диске.

**Примечание.** Некоторые дополнительные опции, применяемые при создании резервных копий, могут быть заданы только путем вызова на выполнение команд Transact-SQL или использования модели объектов SMO из состава средств программирования .NET

**Совет.** SQL Server организовывает носители резервных копий в виде набора носителей. Набор носителей может быть либо одним дисковым файлом, либо множеством из 20 или более кассетных накопителей.

10. Нажмите *ОК*. В результате будет создана резервная копия базы данных (рисунок 10).

| $\overline{\phantom{a}}$                                    | Backup       |                                                                             |                               |                                         |                                         |                                                    |                                                                 | $\times$<br>□ |
|-------------------------------------------------------------|--------------|-----------------------------------------------------------------------------|-------------------------------|-----------------------------------------|-----------------------------------------|----------------------------------------------------|-----------------------------------------------------------------|---------------|
| Файл<br>Главная                                             | Поделиться   | Вид                                                                         |                               |                                         |                                         |                                                    |                                                                 | $\land$       |
| Закрепить на панели Копировать Вставить<br>быстрого доступа |              | <b>&amp; Вырезать</b><br><b>М. Скопировать путь</b><br>नि<br>Вставить ярлык | • Переместить в " X Удалить " | <b>• Копировать в • • Переименовать</b> | 唔-<br>$f \rightarrow$<br>Новая<br>папка | $\mathbb{R}^+$<br>λ<br>Свойства<br><b>SEP</b><br>۰ | Выделить все<br>Снять выделение<br><b>ВО</b> Обратить выделение |               |
|                                                             | Буфер обмена |                                                                             |                               | Упорядочить                             | Создать                                 | Открыть                                            |                                                                 | Выделить      |
| $\longrightarrow$<br>$\leftarrow$<br>$\checkmark$           |              | « Microsoft SQL Server > MSSQL12.MSSQLSERVER >                              |                               | MSSQL<br>Backup                         | $\checkmark$                            | Ō<br>O                                             | Поиск: Backup                                                   |               |
| • Быстрый доступ<br><b>Рабочий стол</b>                     |              |                                                                             | Имя<br>$\mathcal{A}^{\prime}$ | $\widehat{\phantom{a}}$<br>Пример.bak   |                                         | Выберите файл для предварительного                 | просмотра.                                                      |               |
| • Загрузки                                                  |              |                                                                             | $\pi$ v <                     |                                         |                                         |                                                    |                                                                 |               |
| элемент                                                     |              |                                                                             |                               |                                         |                                         |                                                    |                                                                 | $B = E$       |

**Рисунок 10. – Создана резервная копия базы данных «Пример»**

### **Восстановление базы данных**

<span id="page-25-0"></span>От создания резервных копий вашей базы данных будет мало толку, если вы не сможете возвратить эти данные вашей рабочей системе в случае отказа или сбоя. Эта операция называется *восстановлением базы данных*. С помощью Microsoft SQL Server Management Studio вы можете восстанавливать базы данных и делать их резервные копии.

### **ЗАДАНИЕ. Восстановите базу данных.**

Ведение журнала транзакций предоставляет возможность выполнить так называемую операцию *наката*, которая предусматривает повтор всех транзакций, зафиксированных в базе данных со времени получения последней полной или дифференциальной резервной копии. При условии, что имеются и файлы резервной копии данных, и файлы журнала транзакций, появляется возможность восстановить состояние базы данных вплоть до момента аварийного завершения работы системы.

Модель восстановления определяет, в течение какого времени ведется запись журнала и какая информация в нем фиксируется.

Предусмотрены три варианта ведения журнала:

1. **Опция Full.** При ее применении в журнал записывается информация обо всех операциях.

При использовании этой модели *не должна происходить какая-либо потеря данных в случае аварийного завершения работы системы* при условии, что имеется резервная копия данных, а также *доступны все файлы журнала транзакций, созданные со времени получения этой резервной копии*. Если какой-либо из журналов отсутствует или содержит искажения в данных, то имеется возможность восстановить все данные, полученные вплоть до времени сохранения последнего неповрежденного журнала.

2. **Опция Bulk-Logged.** Эта модель восстановления с пакетным ведением журналов – упрощенный вариант полного восстановления.

При использовании данной опции запись в журнал информации об обычных транзакциях осуществляется так же, как и при использовании модели полного восстановления, а *информация об операциях массового копирования записывается не в полном объеме*.

Результатом применения указанной модели восстановления становится то, что в случае аварийного завершения работы системы восстановленная резервная *копия будет содержать информацию обо всех изменениях на страницах данных, не относящихся к массовым операциям* (таким как массовый импорт данных или создание индекса), поэтому необходимо выполнить все массовые операции повторно.

3. **Опция Simple.** При использовании модели восстановления Simple журнал транзакций применяется исключительно для поддержки транзакций в ходе их осуществления.

Регулярно проводится очистка журнала транзакций, и в ходе этого из журнала фактически удаляется информация обо всех завершенных транзакциях или транзакциях, в которых был выполнен откат (в действительности осуществляемые при этом действия являются более сложными, но в конечном итоге приводят к получению указанного результата). Таким образом, формируется удобный и насыщенный информацией журнал, который меньше по сравнению с двумя предыдущими вариантами и часто обеспечивает более высокую производительность, но этот журнал является практически непригодным для восстановления, если происходит аварийное завершение работы системы.

Безусловно, задача восстановления является обратной по отношению к задаче резервного копирования.

27

Если резервные копии создавались с соблюдением всех требований, то их можно полностью восстановить либо для возобновления нормальной работы, либо для создания копии базы данных в другом месте.

Наиболее простой задачей является восстановление резервной копии в исходном месте.

В своем простейшем варианте операция восстановления осуществляется во многом так же, как и операция резервного копирования:

1. В дереве «Обозреватель объектов» нажмите правой кнопкой мыши на базе данных «Пример», выберите Задачи (All Tasks), а затем нажмите Восстановление (Restore Database) (рисунок 11).

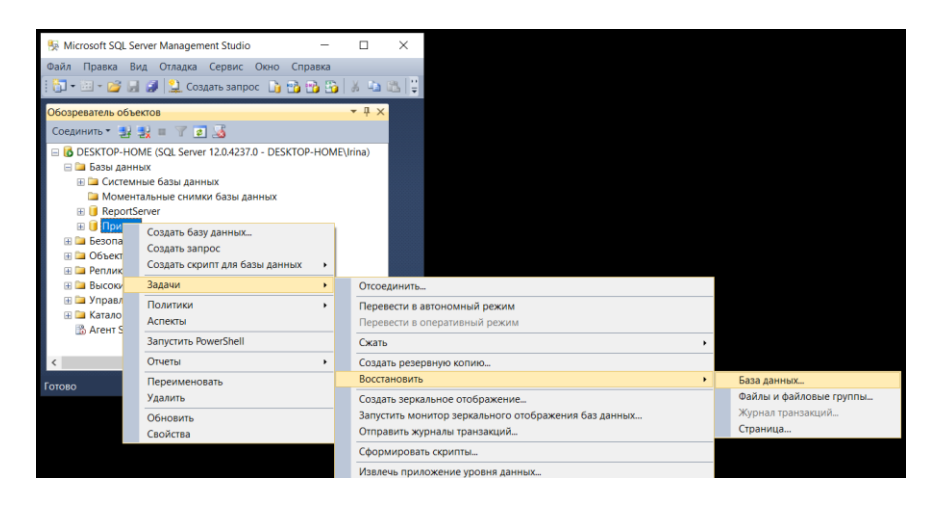

Рисунок 11. – Этапы восстановления базы данных из резервной копии

Microsoft SQL Server отобразит диалоговое окно «Восстановление базы данных (Restore Database)» (рисунок 12).

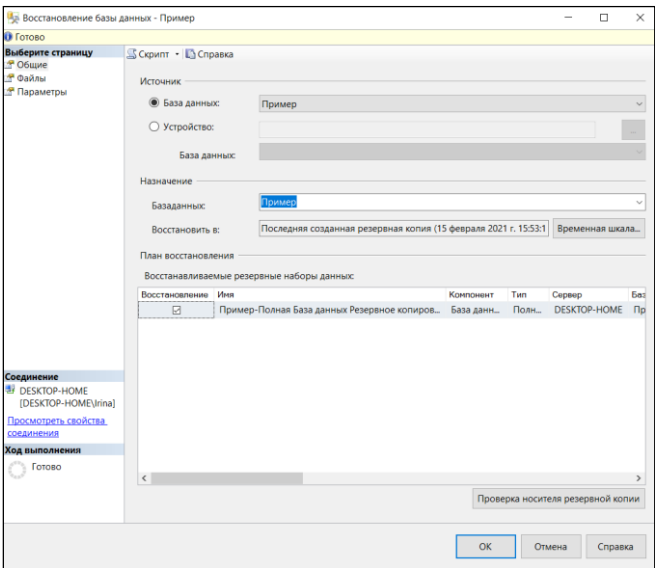

Рисунок 12. - Восстановление базы данных из резервной копии

2. Нажмите *OK*. SQL Server отобразит диалоговое окно хода выполнения восстановления рисунок 13.

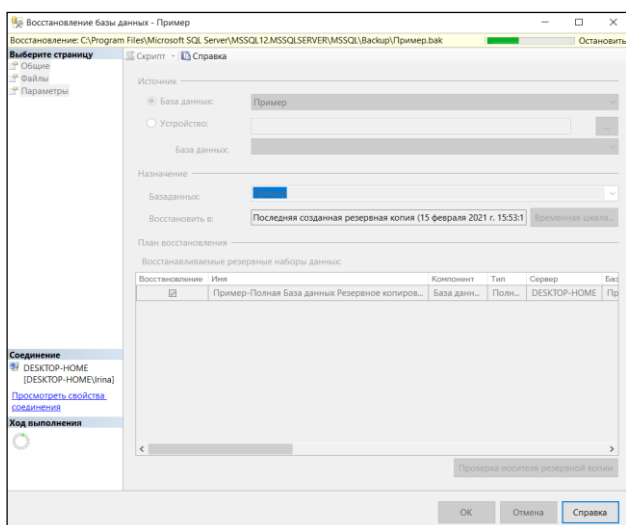

**Рисунок 13. – Процесс восстановления базы данных из резервной копии**

3. На временной шкале можно определить время последней созданной резервной копии рисунок 14.

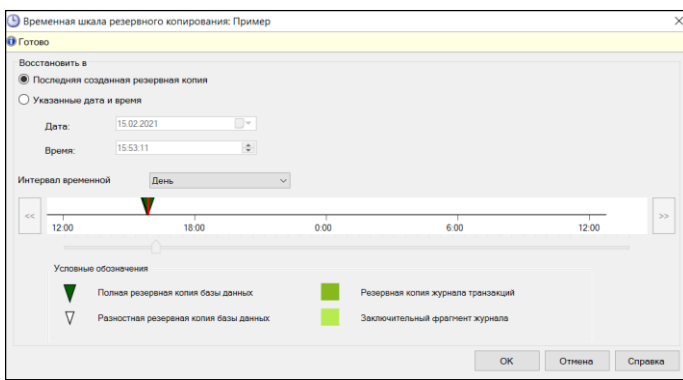

**Рисунок 14. – Временная шкала резервного копирования**

4. Можно установить параметры восстановления рисунок 15.

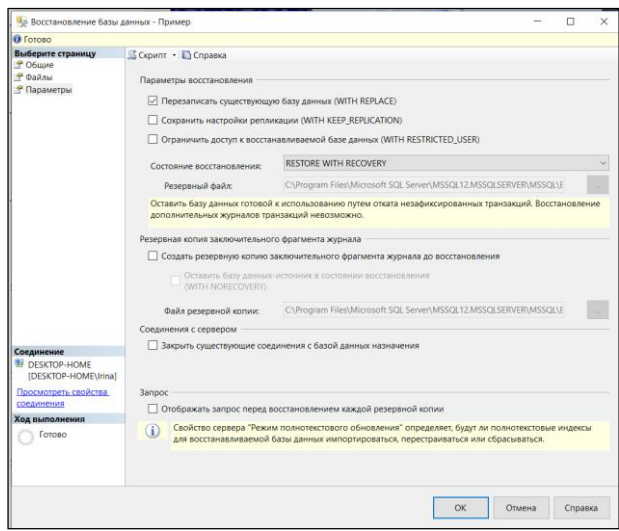

**Рисунок 15. – Параметры восстановления базы данных**

5. По окончании процесса восстановления появится сообщение с информацией об успешном завершении операции восстановления (рисунок 16).

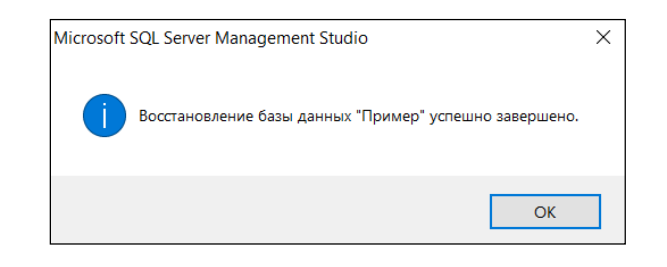

Рисунок 16. - Сообщение об успешном завершении восстановления базы данных из резервной копии

#### Использование плана выполнения заданий

<span id="page-29-0"></span>Вы узнали, как делать резервные копии базы данных и как восстанавливать ее. Но резервные копии нужно создавать регулярно и возможно, что вы забудете это сделать. SQL Server предоставляет механизм для автоматического создания резервных копий по составленному расписанию. Для этого есть несколько способов, самый простой - это с помощью управляемого резервного копирования.

Microsoft SQL Server позволяет создавать расписание для задач по сопровождению, которые должны регулярно выполняться. Наиболее важной из таких задач является обновление статистики базы данных.

Microsoft SQL Server содержит информацию о статистическом распределении данных в виде таблиц. Эту информацию SQL Server использует для определения наиболее эффективных методов восстановления данных. Тем не менее, через некоторое время эти данные устаревают, по мере того как добавляются новые или стираются старые. SQL Server автоматически обновляет статистическую информацию, но вы можете настроить его на обновление информации в определенное время. Также вы можете использовать возможности Microsoft SQL Server для составления расписания выполнения и регулярных проверок целостности. Это нижнеуровневая проверка физической целостности таблиц пользователя и системных таблиц. Наконец, вы можете осуществлять настройку режима переноса журнала. Этот метод автоматически обслуживает резервную копию Microsoft SQL Server с помощью постоянного копирования журналов транзакций сервера.

Один план сопровождения базы данных может выполнять эти задачи в различных комбинациях. Вы также можете использовать возможности Microsoft SQL Server для создания отчета с результатами выполненных им задач. Этот отчет может быть сохранен в специальной директории как текстовый файл или как документ HTML, или он может быть отправлен по почте оператору. Далее мы просто установим режим регулярного резервного копирования.

**ЗАДАНИЕ. Создайте план сопровождения для создания резервных копий каждый месяц.**

**Примечание.** Обычно для реализации плана сопровождения следует нажать *Готово (Finish)*, но при работе с учебной базой данных нам этого не потребуется.

**Совет.** План сопровождения будет присутствовать в дереве «Обозреватель объектов» в папке «Управляемое резервное копирование». Вы можете просмотреть его и изменить, выбрав в контекстном меню *Настроить* (рисунок 17).

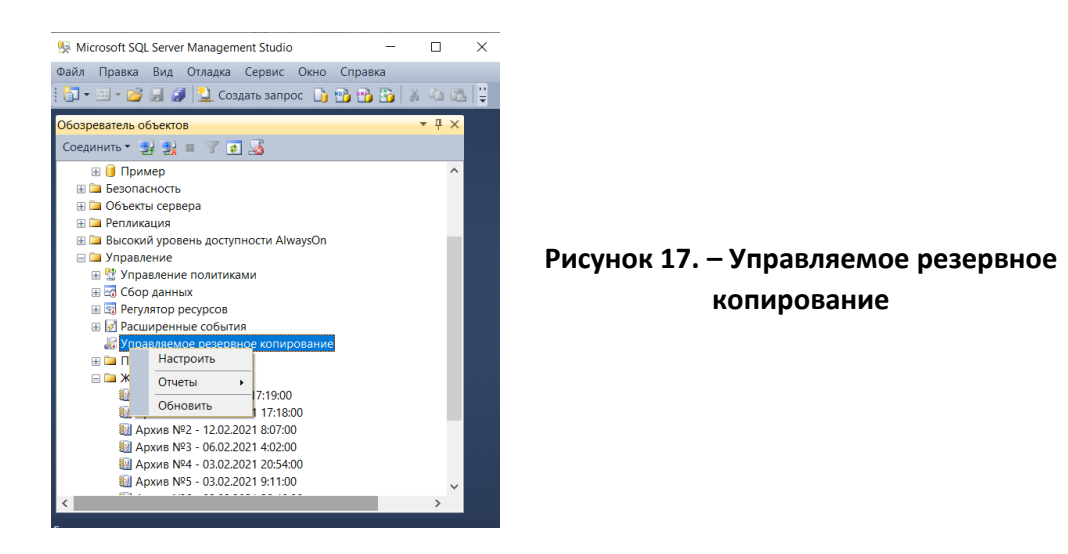

Пример включения управляемого резервного копирования показан на рисунке 18.

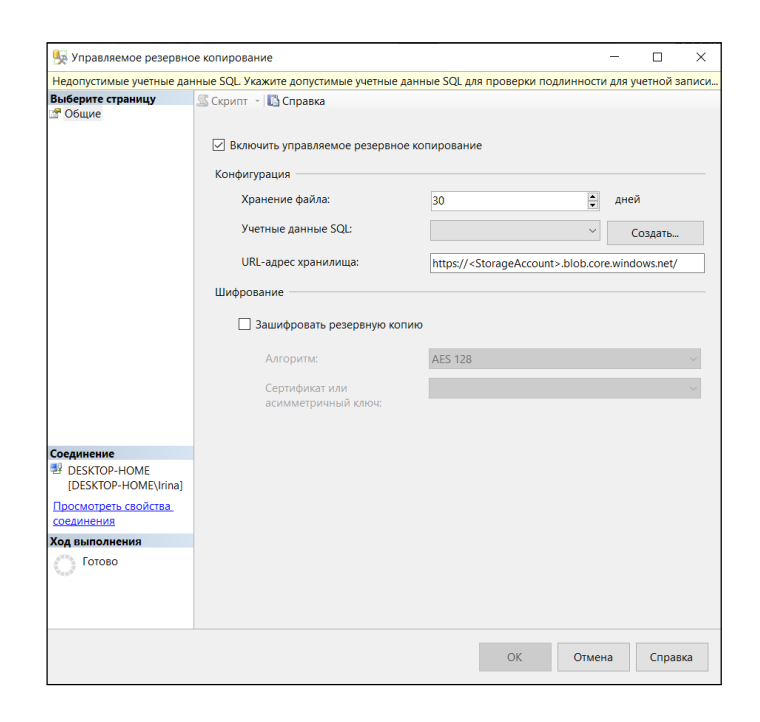

**Рисунок 18. – План сопровождения создания резервных копий каждый месяц**

### Краткое содержание урока

<span id="page-31-0"></span>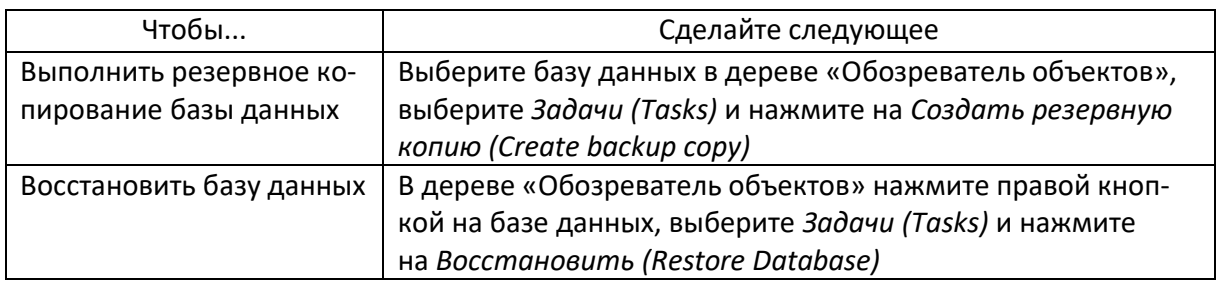

### Продемонстрируйте Вашу работу преподавателю!

### КОНТРОЛЬНЫЕ ВОПРОСЫ

<span id="page-31-1"></span>1. Как осуществить резервное копирование базы данных в СУБД Microsoft SQL Server? Укажите типы резервного копирования в СУБД Microsoft SQL Server.

2. Как осуществить восстановление базы данных в СУБД Microsoft SQL Server в случае сбоя? Какие существуют модели восстановления в СУБД Microsoft SQL Server? Как произвести восстановление базы данных в другом месте?

3. Почему для базы данных производственного назначения не следует применять какую-либо другую модель восстановления, кроме полной?

# Урок 3. Безопасность в SQL Server

<span id="page-32-0"></span>Одним из важнейших аспектов управления базой данных является обеспечение безопасности данных. Вы должны обеспечить доступ к данным пользователям, имеющим на это право, и пресекать попытки незаконного доступа. Вы узнаете, как SQL Server управляет безопасностью, и научитесь создавать и назначать привилегии безопасности.

#### Вы научитесь:

- создавать учетную запись Microsoft SQL Server;
- $-$  создавать учетную запись Microsoft Windows;
- удалять учетную запись;
- создавать пользователя базы данных;
- удалять пользователя базы данных;
- создавать роль базы данных;
- назначать пользователя для роли базы данных;
- удалять пользователя из роли базы данных;
- <span id="page-32-1"></span>- удалять роль базы данных.

### Режимы безопасности

Когда экземпляр Microsoft SQL Server получает запрос на соединение, он проверяет идентификатор login ID. Login ID представляет собой идентификатор учетной записи, управляющий доступом к Microsoft SQL Server, Microsoft SQL Server проверяет предоставленный идентификатор login ID на корректность, а затем определяет, имеет ли данный login ID достаточно привилегий для выполнения запрашиваемой операции. Этот процесс называется аутентификацией.

Microsoft SQL Server может выполнять аутентификацию двумя различными способами: проверять ID с помощью средств безопасности Microsoft Windows, либо выполнять проверку самостоятельно.

### Режим аутентификации Windows Authentication

<span id="page-32-2"></span>При использовании режима аутентификации Windows (известной в предыдущей версии Microsoft SQL Server как интегрированная аутентификация – integrated security) системный администратор предоставляет привилегии безопасности учетным записям и группам Windows. Программное обеспечение клиента Windows запрашивает у сервера доверительное соединение (trusted connection) (рисунок 1). Доверительное соединение будет предоставлено, только если Windows уже аутентифицировала пользователя. Microsoft SQL Server необходимы гарантии того, что предоставленный идентификатор учетной записи обладает доступом к серверу и базе данных.

Примечание. Если Windows не поддерживает доверительное соединение, то экземпляры Microsoft SQL Server, выполняющиеся в Windows, не смогут использовать режим аутентификации Windows Authentication Mode. Программное обеспечение клиента, выполняющееся в Windows, тем не менее, может использовать аутентификацию Windows Authentication, предоставленную самим сервером, выполняющимся в Windows.

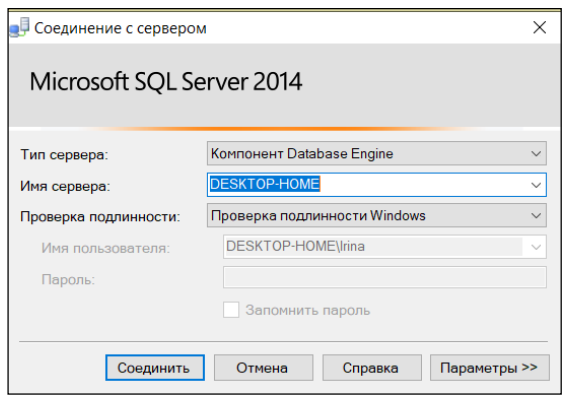

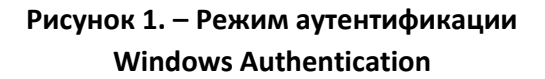

Помимо возможности делегировать Windows аутентификацию учетной записи при использовании режима аутентификации Windows Authentication Mode, Microsoft SQL Server предоставляет и свою собственную систему безопасности под вполне естественным названием Server Authentication (известную в предыдущей версии SQL Server как стандартная аутентификация - standard security). При запросе соединения с использованием режима аутентификации SQL Server Authentication Microsoft SQL Server получает идентификатор учетной записи login ID и пароль, которые затем сверяются со списком учетных записей системного администратора (рисунок 2).

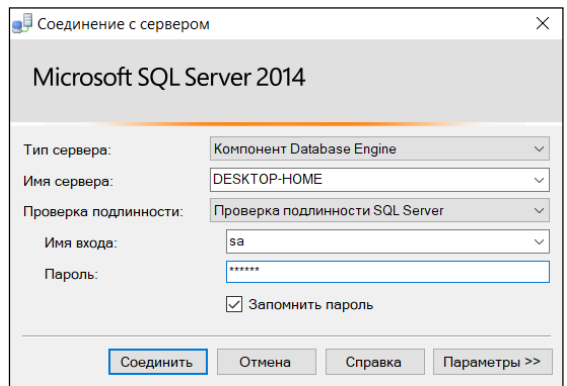

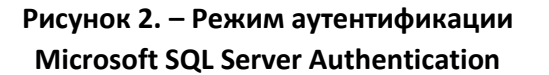

Примечание. Microsoft рекомендует всегда использовать режим аутентификации Windows Authentication!

### Учетные записи пользователя

<span id="page-34-0"></span>Безопасность в пределах Microsoft SQL Server обеспечивается с помощью нескольких объектов безопасности. Самым верхним уровнем здесь являются учетные записи, которые идентифицируют для сервера пользователя Microsoft SQL Server, пользователя Windows или группу Windows.

Примечание. Для выполнения следующих упражнений вы должны иметь роль Security Administrators или System Administrators в пределах Microsoft SQL Server. Если у вас есть сомнения насчет ваших полномочий в пределах системы, проконсультируйтесь у вашего администратора базы данных.

### Создание учетной записи пользователя

<span id="page-34-1"></span>Учетные записи могут быть созданы вручную с помощью нажатия на значке «Имена входа (Logins)» в папке «Безопасность (Security)» сервера и выбора в контекстном меню Создать учетную запись (New Login).

### ЗАДАНИЕ. Создайте учетную запись SQL Server.

1. Если все введено верно, в окне «Обозреватель объектов» мы увидим вкладку с именем нашего SQL-сервера. В дереве «Обозреватель объектов» выберите «Безопасность». Microsoft SQL Server отобразит список объектов сервера, предназначенных для обеспечения безопасности (рисунок 3).

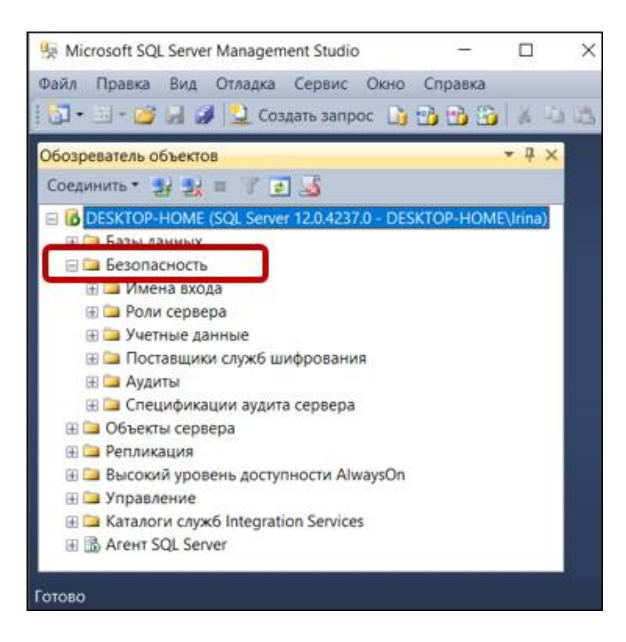

Рисунок 3. - Список объектов Microsoft SQL Server

2. Нажмите на вкладку «Имя входа» (рисунок 4) в поддереве «Безопасность» в «Обозревателе объектов», в контекстном меню выбираем Создать имя входа.

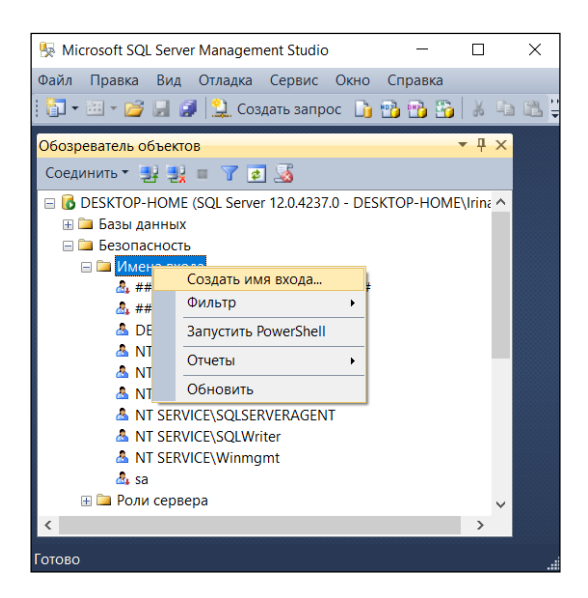

**Рисунок 4. – Выбор из контекстного меню** *Создать имя входа*

- 3. Откроется окно «Создание имени входа». На вкладке «Общие» заполняем:
- имя входа: *наименование пользователя SQL*;

 выбираем режим аутентификации сервера для учетной записи. Проверку подлинности выбираем *SQL Server*;

придумываем пароль для пользователя (от 6 до 12 символов).

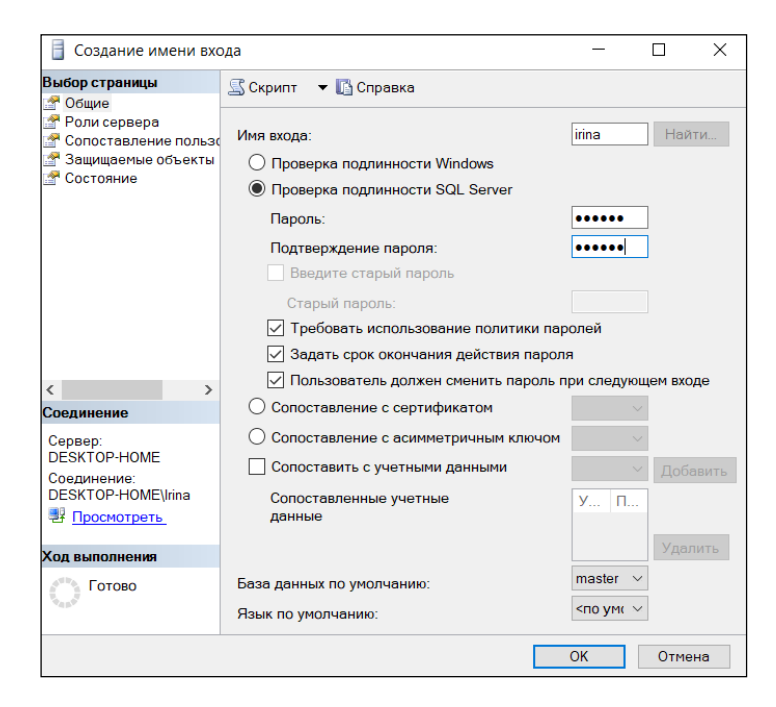

**Рисунок 5. – Выбор режим аутентификации сервера для учетной записи**

**Примечание.** При необходимости можно определить и остальные настройки безопасности.

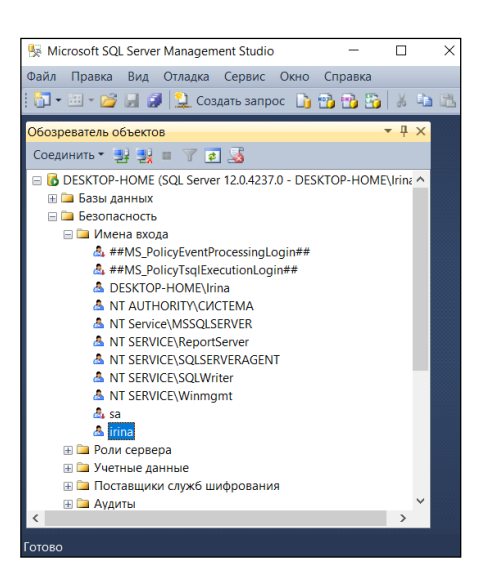

**Рисунок 6. – Созданная учетная запись**

4. Затем переходим на вкладку «Роли сервера» (рисунок 7). Таким образом можно создать новую роль на сервере (рисунок 8).

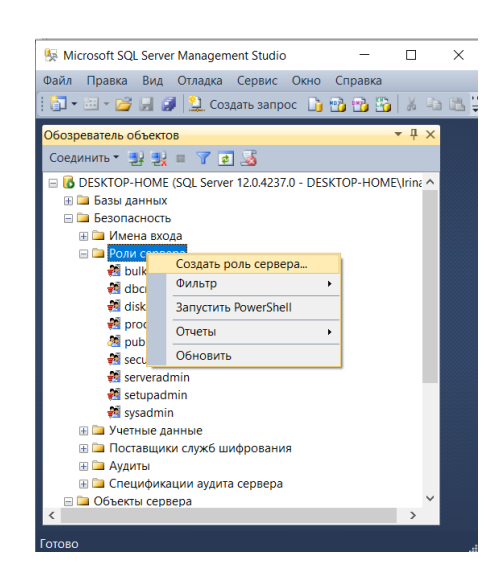

#### **Рисунок 7. – Выбор из контекстного меню** *Создать роль сервера*

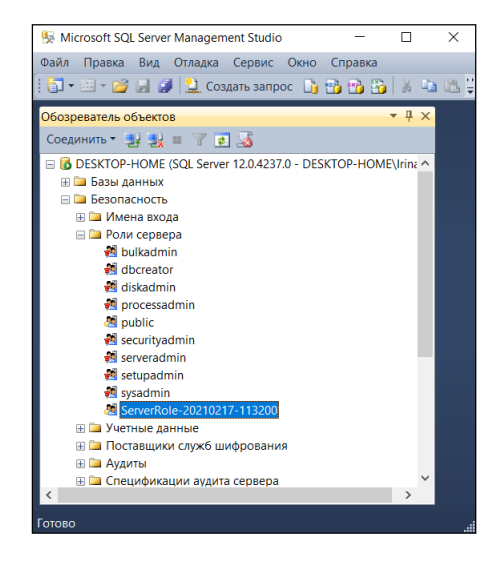

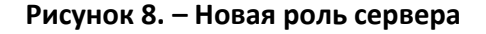

5. Например, если вы хотите добавьте учетную запись к роли System Administrators, то двойным щелчком по данной вкладке перейдите в окно «Свойства роли сервера System Administrators» (рисунок 9), нажав кнопку «Обзор» (рисунок 10) и указав объект с именем (в нашем случае irina (рисунок 11), и определите роли безопасности, которые будут действовать для данной учетной записи.

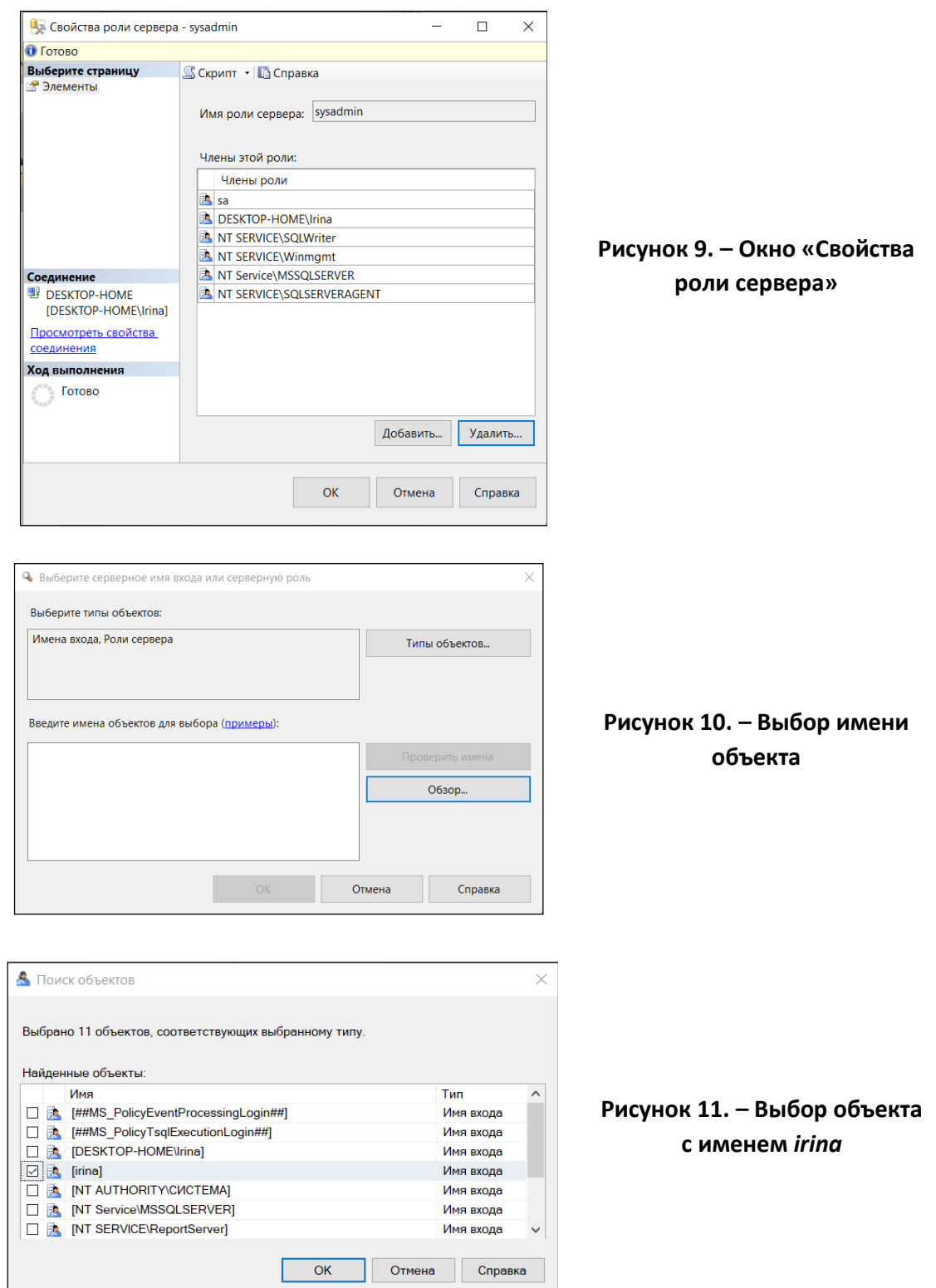

6. В результате в окне «Свойства роли сервера» появится созданная учетная запись (рисунок 12).

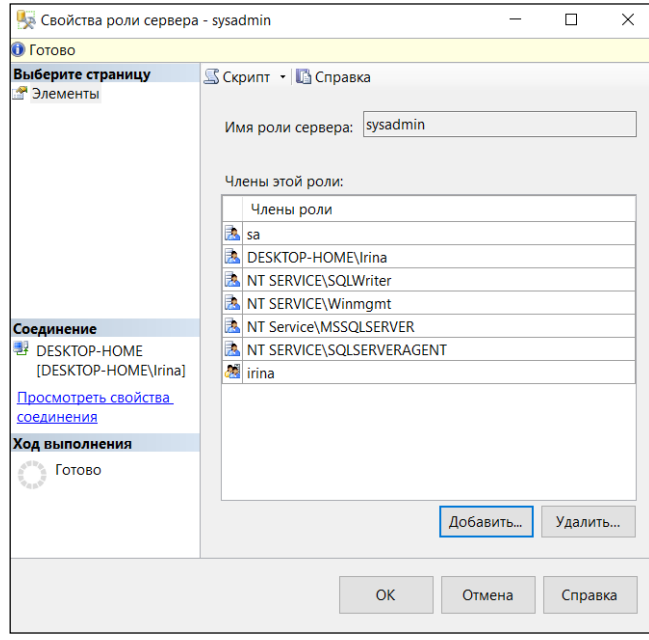

**Рисунок 12. – Окно «Свойство роли сервера» с новой учетной записью**

#### **Роли сервера**

<span id="page-38-0"></span>Роли сервера, к которым назначаются учетные записи, определяют, какие привилегии безопасности будет иметь учетная запись (рисунок 13).

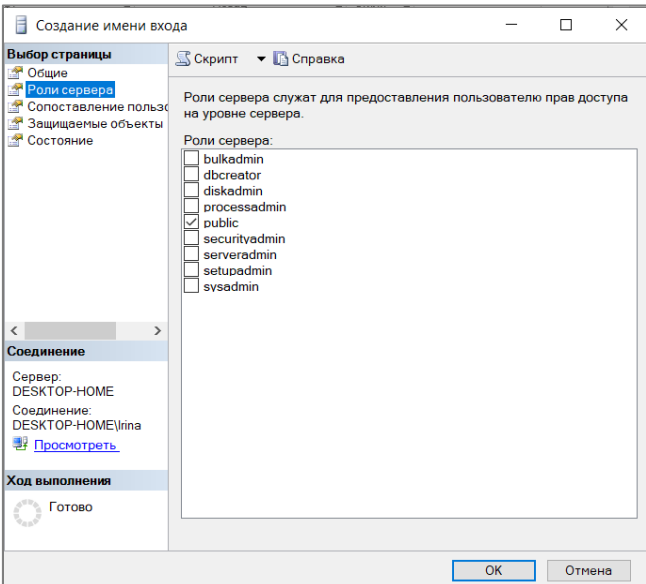

**Рисунок 13. – Предоставление пользователю прав доступа на уровне сервера**

В таблице 1 описываются привилегии для каждой роли.

Таблица 1. – Роли сервера

| Полное имя                                                                       | Имя           | Описание                                                                                                    |
|----------------------------------------------------------------------------------|---------------|----------------------------------------------------------------------------------------------------|
| <b>Bulk Insert Administrators</b><br>(Администраторы сплошной<br>вставки данных) | bulkadmin     | Может выполнять операции вставки<br>типа «bulk insert»                                                                          |
| <b>Database Creators</b><br>(Создатели баз данных)                               | dbcreator     | Может создавать, изменять или прекра-<br>щать работу баз данных                                                                 |
| <b>Disk Administrators</b><br>(Администраторы диска)                             | diskadmin     | Может управлять файлами диска                                                                                                   |
| <b>Process Administrators</b><br>(Администраторы процесса)                       | processadmin  | Может управлять процессами, запущен-<br>ными в SQL Server                                                                       |
| <b>Security Administrators</b><br>(Администраторы безопасности)                  | securityadmin | Может управлять учетными записями<br>и разрешениями CREATE DATABASE,<br>а также читать журнал ошибок                            |
| Public (Общая)                                                                   | public        | Роль по умолчанию                                                                                                    |
| <b>Server Administrators</b><br>(Администраторы сервера)                         | serveradmin   | Может управлять конфигурированием<br>всего сервера и выключать его                                                              |
| Setup Administrators<br>(Администраторы настройки)                               | setupadmin    | Может управлять связанными серве-<br>рами, процедурами, автоматически<br>выполняющимися при запуске,<br>и хранимыми процедурами |
| <b>System Administrators</b><br>(Системные администраторы)                       | sysadmin      | Может выполнять любые действия<br><b>B SQL Server</b>                                                                           |

Примечание. Учетные записи, принадлежащие определенным ролям сервера (в частности, роли System Administrators) будут иметь привилегии для доступа ко всем базам данных, независимо от того, были ли они назначены этой учетной записи или нет.

7. На этом процедура создания пользователя завершена и можно приступить к созданию базы данных. В «Обозревателе объектов» щелкнуть по вкладке «Базы данных» правой кнопкой мыши и в контекстном меню выбрать пункт Создать базу данных (рисунок 14).

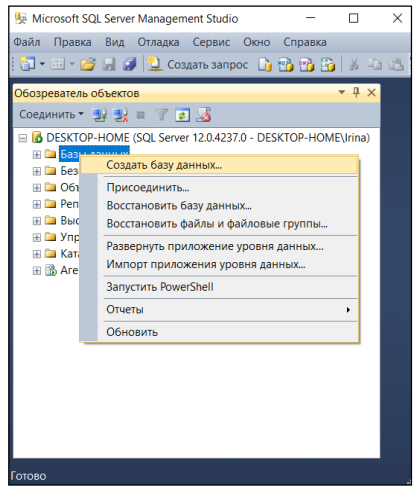

Рисунок 14. - Создание новой базы данных

8. В открывшемся окне «Создание базы данных» на вкладке «Общие» заполняем поле «Имя базы данных»: **Пример1**. Имя базы данных не должно начинаться с цифры или иметь пробелы в названии, иначе получим ошибку: «Неправильный синтаксис около конструкции %имя базы данных%». В качестве владельца выбираем созданного на предыдущем шаге пользователя **irina** (рисунок 15).

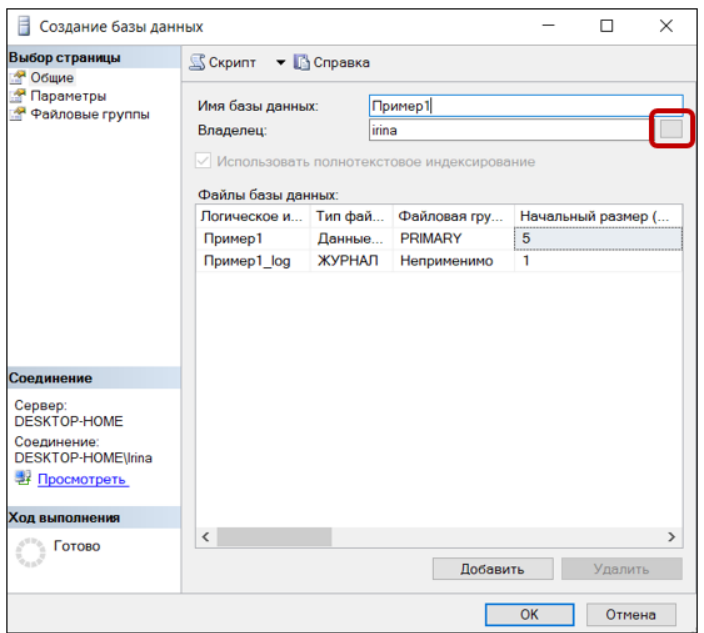

**Рисунок 15. – Основные действия в окне «Создание базы данных»**

9. Выбор владельца можно осуществить, нажав кнопку «Обзор» в окне «Выбор владельца базы данных» (рисунок 16).

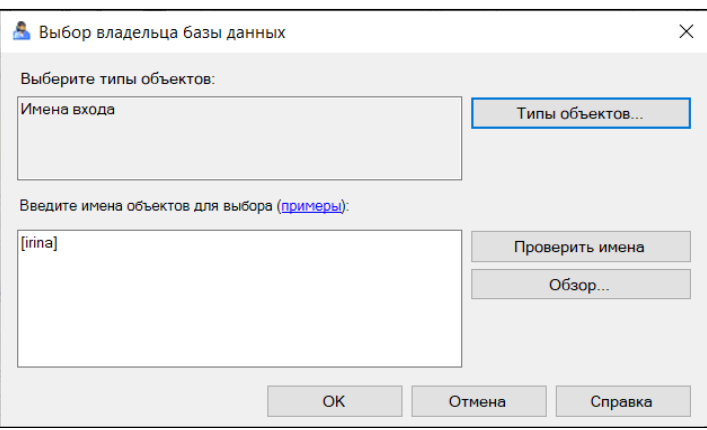

**Рисунок 16. – Выбор владельца базы данных**

10. В результате проделанных манипуляций будет создана база данных **Пример1**, владельцем которой будет пользователь **irina** (рисунок 17).

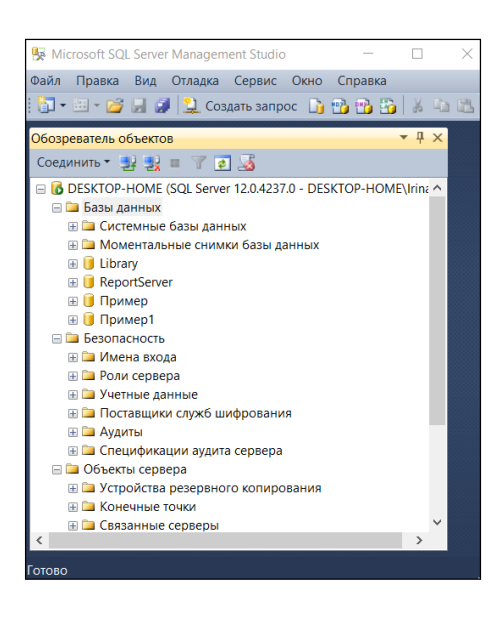

Рисунок 17. - Окно «Обозреватель объектов»

ЗАДАНИЕ. Создайте учетную запись Windows.

### Управление учетными записями

<span id="page-41-0"></span>Подобно тому как периодически приходится обслуживать некоторые другие объекты базы данных, вам может потребоваться изменить свойства учетной записи пользователя. Например: вы захотите изменить роль безопасности, которой назначена учетная запись, или изменить базу данных, к которой имеет доступ учетная запись. Наконец, вам может понадобиться окончательно удалить запись. Далее рассмотрим, как осуществить данные операции.

#### ЗАДАНИЕ. Измените свойства учетной записи

1. В дереве «Обозреватель объектов» в папке «Безопасность (Security)» перейдите на вкладку «Учетные данные», щелкните правой кнопкой мыши и в появившемся контекстном меню выберите пункт Создать учетные данные (рисунок 18).

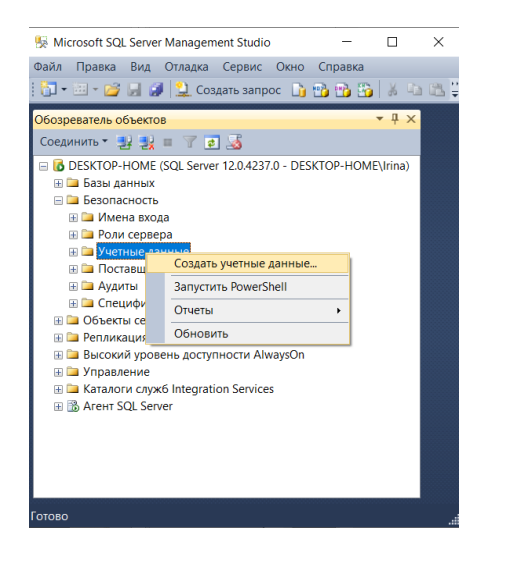

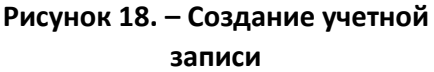

2. Создайте учетную запись, указав в окне «Создание учетных данных» учетное имя, идентификатор, пароль и подтверждение пароля (рисунок 19).

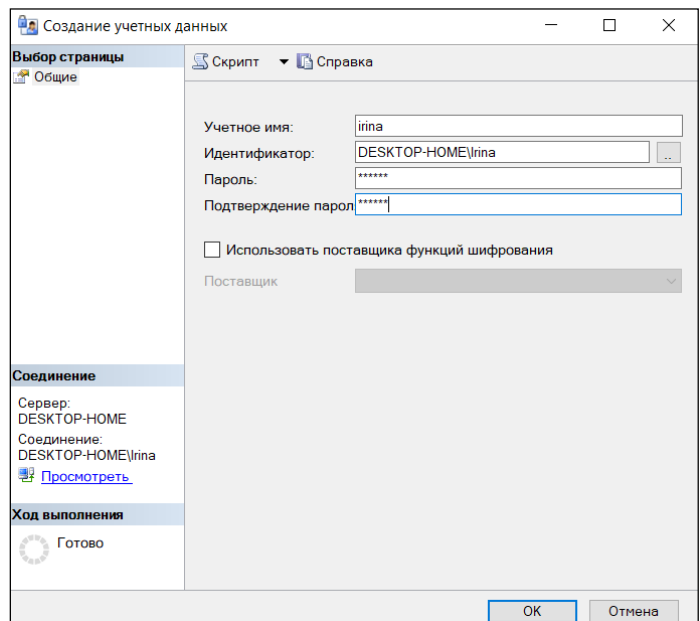

**Рисунок 19. – Регистрация учетных данных** 

3. После этих действий у вас в «Обозревателе объектов» появится созданная учетная запись (рисунок 20).

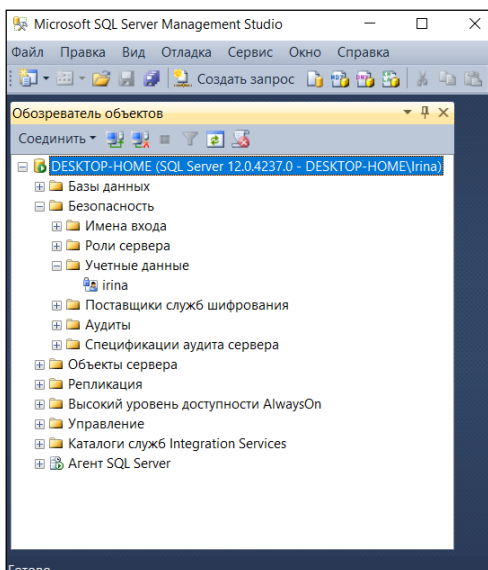

**Рисунок 20. – Созданная учетная запись**

4. В дереве «Обозреватель объектов» нажмите два раза на учетной записи. SQL Server отобразит диалоговое окно «Свойства учетной записи SQL Server (SQL Server Login Properties)» (рисунок 21).

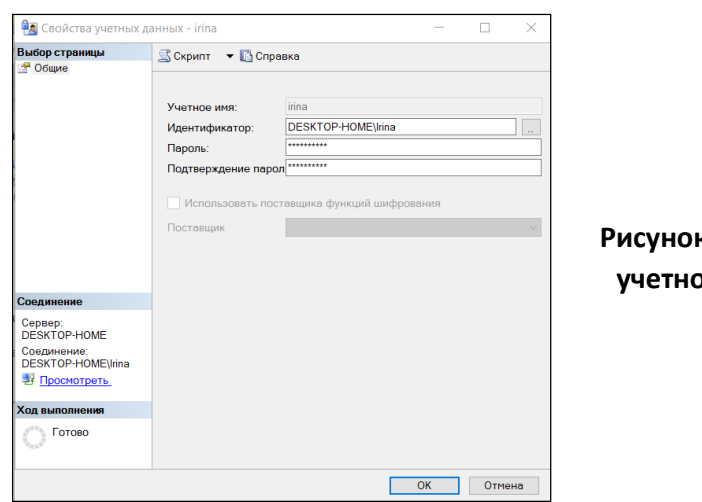

**Рисунок 21. – Свойства учетной записи** *irina*

5. Далее в дереве «Обозреватель объектов» выберите вкладку «Имена входа» и правой кнопкой мыши щелкните по имени входа **irina,** в контекстном меню выберите пункт *Свойства* (рисунок 22). SQL Server отобразит *Роли сервера (Server Roles)*, к которым будет назначена учетная запись.

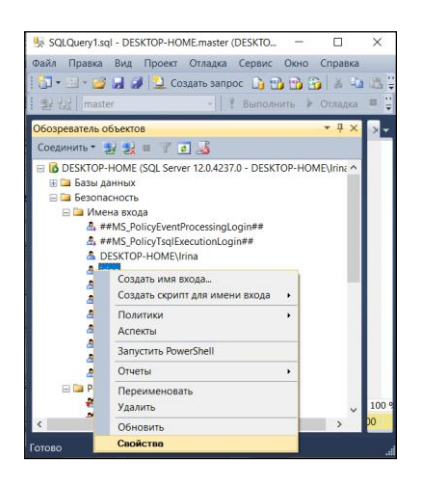

**Рисунок 22. – Работа с учетной записью** *irina*

6. Просмотрите, какие роли сервера служат для предоставления прав доступа указанному пользователю (рисунок 23).

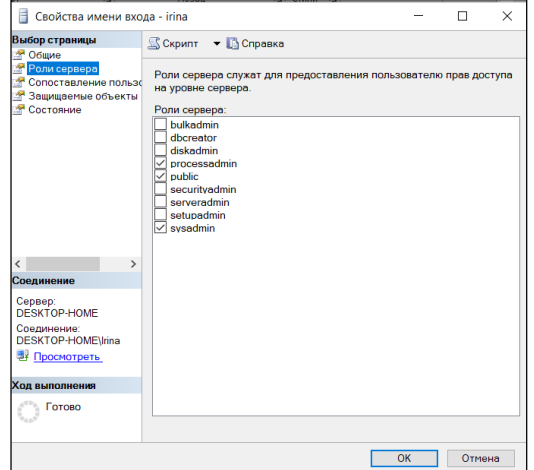

**Рисунок 23. – Окно «Свойство имени входа»**

7. Удалите учетную запись из роли *System Administrators*. Нажмите левой клавишей мыши на вкладку «Состояние» в окне «Свойства имени входа».

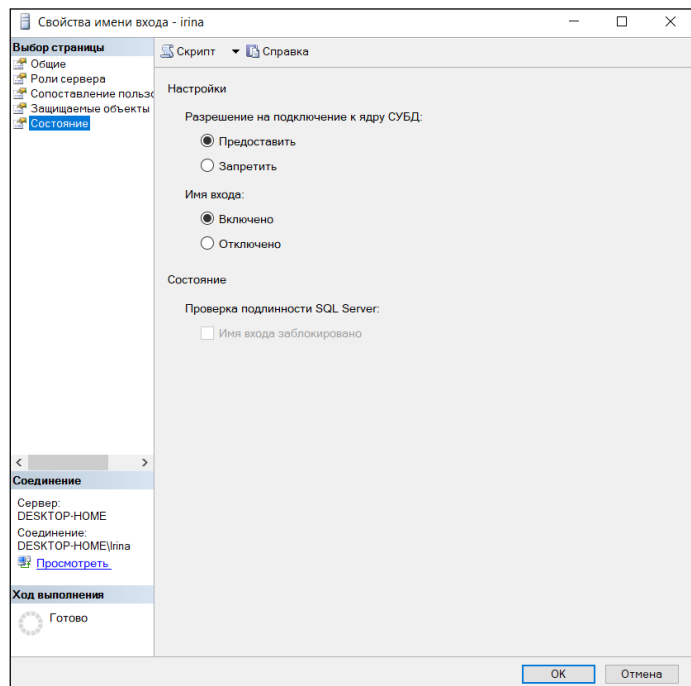

![](_page_44_Figure_2.jpeg)

8. Выберите вкладку «Сопоставление пользователей». SQL Server отобразит базы данных, к которым учетная запись имеет доступ.

![](_page_44_Picture_99.jpeg)

**Рисунок 25. – Сопоставление пользователей SQL Server к которым учетная запись имеет доступ**

9. Добавьте **Пример** к списку баз данных.

| Свойства имени входа - irina                           |        |                                |                                                                                         |     |                    | $\times$ |
|--------------------------------------------------------|--------|--------------------------------|-----------------------------------------------------------------------------------------|-----|--------------------|----------|
| Выбор страницы<br>• Общие                              |        | S Скрипт • По Справка          |                                                                                         |     |                    |          |
| Роли сервера<br>• Сопоставление пользо                 |        |                                | Пользователи, сопоставленные с этим именем входа:                                       |     |                    |          |
| Защищаемые объекты                                     | Cxe    | База данных                    | Пользователь                                                                            |     | Схема по умолчанию |          |
| • Состояние                                            |        | Library                        |                                                                                         |     |                    |          |
|                                                        |        | master                         |                                                                                         |     |                    |          |
|                                                        |        | model                          |                                                                                         |     |                    |          |
|                                                        |        | msdb                           |                                                                                         |     |                    |          |
|                                                        |        | ReportServer                   |                                                                                         |     |                    |          |
|                                                        |        | tempdb                         |                                                                                         |     |                    |          |
|                                                        | ☑      | Пример                         | irina                                                                                   |     |                    |          |
|                                                        | ☑      | Пример1                        | dbo                                                                                     | dbo |                    |          |
| $\mathbf{r}$<br>$\overline{\phantom{a}}$<br>Соединение |        |                                | Учетная запись гостя, включенная для: Пример<br>Членство в роли базы данных для: Пример |     |                    |          |
| Сервер:                                                |        | db accessadmin                 |                                                                                         |     |                    |          |
| <b>DESKTOP-HOME</b>                                    |        | db backupoperator              |                                                                                         |     |                    |          |
| Соединение:                                            |        | db datareader<br>db datawriter |                                                                                         |     |                    |          |
| <b>DESKTOP-HOME\Irina</b>                              |        | db ddladmin                    |                                                                                         |     |                    |          |
| <b>В</b> Просмотреть                                   |        | db_denydatareader              |                                                                                         |     |                    |          |
| Ход выполнения                                         |        | db denvdatawriter              |                                                                                         |     |                    |          |
| Готово                                                 | public | db owner<br>db securitvadmin   |                                                                                         |     |                    |          |
|                                                        |        |                                |                                                                                         | OK  | Отмена             |          |

Рисунок 26. - Список баз данных SQL Server, к которым учетная запись имеет доступ

10. Нажмите ОК. Диалоговое окно SQL «Свойства имени входа (Server Login Properties)» закроется. SQL Server изменит свойства учетной записи.

### ЗАДАНИЕ. Удалите учетную запись

1. В дереве «Обозреватель объектов» в папке «Пользователи (Security)» правой кнопкой мыши щелкните по сформированному имени входа и в контекстном меню выберите команду Удалить (Delete) (рисунок 27).

![](_page_45_Picture_5.jpeg)

Рисунок 27. – Удаление имени входа

2. SQL Server отобразит сообщение с запросом для подтверждения удаления записи (рисунок 28).

![](_page_46_Picture_74.jpeg)

Рисунок 28. – Окно сообщения о состоянии процесса удаления учетной записи

<span id="page-46-0"></span>3. Проделав удаление баз данных Пример и Пример1, нажмите Да (Yes). Лишь только после этого SQL Server удалит учетную запись.

### Безопасность на уровне базы данных

На уровне базы данных каждая учетная запись пользователя в Windows или Microsoft SQL Server связывается с учетной записью пользователя в базе данных. Даже если кто-то имеет доступ к экземпляру Microsoft SQL Server с использованием назначенной учетной записи, это еще не означает, что он или она имеет доступ к определенной базе данных, если, конечно, он или она не являются пользователями этой базы данных.

Точно так же, как учетные записи могут быть назначены ролям сервера, предоставляющим им специфические привилегии, пользователи могут быть назначены ролям на уровне базы данных, гарантирующим им определенные привилегии.

Совет. Хотя привилегии безопасности и могут быть назначены на отдельном уровне, это делать не рекомендуется, так как осложняет управление безопасностью. Будет намного проще добавлять или убирать пользователей из заранее созданных групп, имеющих специфический набор привилегий безопасности, чем назначать или убирать привилегии безопасности для отдельных пользователей.

### Пользователи базы данных

<span id="page-46-1"></span>Когда вы создаете новую учетную запись и назначаете ей доступ в базу данных, учетная запись будет автоматически добавлена в список пользователей этой базы данных. Однако может случиться, что вы создали новую базу данных и захотели добавить в нее существующую учетную запись в виде пользователя.

### ЗАДАНИЕ. Создайте пользователя базы данных.

1. В дереве «Обозреватель объектов» в базе данных **Пример1** найдите вкладку «Безопасность» и выберите вкладку «Пользователи (Users)». SQL Server отобразит список пользователей.

![](_page_47_Picture_0.jpeg)

![](_page_47_Picture_99.jpeg)

2. Нажмите правую кнопку мыши на вкадке «Пользователи» и в появившемся контекстном меню нажмите кнопку *Создать пользователя (New)*.

![](_page_47_Picture_3.jpeg)

3. В поле списка выберите вашу учетную запись. SQL Server предполагает по умолчанию использовать в качестве имени учетной записи имя пользователя, но при желании вы можете его изменить (рисунок 31).

![](_page_47_Picture_100.jpeg)

**Рисунок 31. – Создание пользователя базы данных Пример1**

4. Укажите имя входа, возможно, созданное ранее.

![](_page_48_Picture_72.jpeg)

**Рисунок 32. – Определение имени входа для вновь созданного пользователя базы данных**

5. Определите, к какой схеме по умолчанию его необходимо отнести (рисунок 33).

![](_page_48_Picture_73.jpeg)

**Рисунок 33. – Выбор схемы по умолчанию**

6. Добавьте *db\_owner* в качестве роли для нового пользователя.

**Совет.** Роли, которые назначаются пользователю базы данных, определяют, какие привилегии безопасности этот пользователь будет иметь для базы данных. За дополнительной информацией по этому вопросу обратитесь к разделу «Роли базы данных».

![](_page_49_Picture_110.jpeg)

**Рисунок 34. – Выбор** *db\_owner* **в качестве роли для нового пользователя**

7. Нажмите *OK*. SQL Server добавит пользователя к базе данных.

### **ЗАДАНИЕ. Удалите пользователя базы данных**

1. В дереве «Обозреватель объектов» выберите базу данных **Пример1** и разверните на вкладке «Безопасность» пользователей базы данных. SQL Server отобразит список пользователей (рисунок 35).

![](_page_49_Picture_5.jpeg)

**Рисунок 35. – Пользователи базы данных** *Пример1*

2. Выберите пользователя, которого вы создали в предыдущем упражнении, и нажмите кнопку «Удалить (Delete)» (рисунок 36). SQL Server отобразит окно сообщения для подтверждения удаления.

![](_page_50_Picture_0.jpeg)

Рисунок 36. – Удаление пользователя в базе данных Пример1

3. Нажмите Да (Yes). SQL Server удалит пользователя из базы данных.

| Выбор страницы                    |                      |                       |  |  |           |  |  |  |
|-----------------------------------|----------------------|-----------------------|--|--|-----------|--|--|--|
| • Общие                           | S Скрипт • В Справка |                       |  |  |           |  |  |  |
|                                   | Объект для удаления  |                       |  |  |           |  |  |  |
|                                   | Имя объекта          | Тип объекта Вл Состоя |  |  | Сообщение |  |  |  |
|                                   | irina                | Пользоват             |  |  |           |  |  |  |
|                                   |                      |                       |  |  |           |  |  |  |
|                                   |                      |                       |  |  |           |  |  |  |
|                                   |                      |                       |  |  |           |  |  |  |
|                                   |                      |                       |  |  |           |  |  |  |
|                                   |                      |                       |  |  |           |  |  |  |
|                                   |                      |                       |  |  |           |  |  |  |
|                                   |                      |                       |  |  |           |  |  |  |
|                                   |                      |                       |  |  |           |  |  |  |
| Соединение                        |                      |                       |  |  |           |  |  |  |
| Сервер:                           |                      |                       |  |  |           |  |  |  |
| <b>DESKTOP-HOME</b>               |                      |                       |  |  |           |  |  |  |
| Соединение:<br>DESKTOP-HOME\Irina |                      |                       |  |  |           |  |  |  |
| • Просмотреть                     |                      |                       |  |  |           |  |  |  |
|                                   |                      |                       |  |  |           |  |  |  |
| Ход выполнения                    |                      |                       |  |  |           |  |  |  |
| Готово                            |                      |                       |  |  |           |  |  |  |
|                                   |                      |                       |  |  |           |  |  |  |
|                                   |                      |                       |  |  |           |  |  |  |

Рисунок 37. – Удаление пользователя из базы данных Пример1

### Роли базы данных

<span id="page-50-0"></span>Роль базы данных является виртуальным пользователем, которого вы создали для управления доступом в базу данных. Роли может быть назначено любое число пользователей базы данных, а определенному пользователю может соответствовать множество ролей. Когда вы устанавливаете привилегии для роли базы данных, а затем назначаете пользователя этой роли, то при этом пользователь получает все привилегии указанной роли. Это намного проще, чем обслуживать привилегии отдельного пользователя. В таблице 2 представлены роли, которые

доступны в SQL Server. Вы также можете создавать свои роли, которые будут уникальными для вашей базы данных.

Совет. Роли базы данных, которые вы создадите в базе данных master, будут добавляться в любую новую базу данных, которую вы создадите для этого сервера.

| Полное имя                    | Имя               | Описание                          |  |  |
|-------------------------------|-------------------|-----------------------------------|--|--|
| <b>Access Administrator</b>   |                   | Может удалять или добавлять       |  |  |
| (Администратор доступа)       | db_accessadmin    | ID-идентификаторы пользователя    |  |  |
| Backup Operator (Оператор     |                   | Может выдавать операторы DBCC,    |  |  |
| резервного копирования)       | db backupoperator | CHECKPOINT, BACKUP                |  |  |
| Data Reader                   |                   | Может выбирать все данные         |  |  |
| (Чтение данных)               | db_datareader     | из любой таблицы пользователя     |  |  |
|                               |                   | в базе данных                     |  |  |
| Data Writer (Запись данных)   |                   | Может модифицировать данные       |  |  |
|                               | db datawriter     | из любой таблицы пользователя     |  |  |
|                               |                   | в базе данных                     |  |  |
| Data Definition Administrator |                   | Может выполнять операторы языка   |  |  |
| (Администратор описания       |                   | описания данных Data Definition   |  |  |
| данных)                       | db_ddladmin       | Language (DDL), но не может выда- |  |  |
|                               |                   | вать операторы GRANT, REVOKE,     |  |  |
|                               |                   | <b>DENY</b>                       |  |  |
| Deny Data Reader              |                   | Может запрещать или отменять      |  |  |
| (Запрет чтения данных)        | db_denydatareader | полномочия SELECT для любых       |  |  |
|                               |                   | объектов базы данных              |  |  |
| Deny Data Writer              |                   | Может запрещать или отменять      |  |  |
| (Запрет записи данных)        | db_denydatawriter | полномочия INSERT, UPDATE         |  |  |
|                               |                   | и DELETE для любых объектов базы  |  |  |
|                               |                   | данных                            |  |  |
| Database Owner                | db_owner          | Имеет все полномочия в базе       |  |  |
| (Владелец базы данных)        |                   | данных                            |  |  |
| <b>Security Administrator</b> |                   | Может управлять всеми полномо-    |  |  |
| (Администратор безопасности)  | db_securityadmin  | чиями, объектами, ролями и эле-   |  |  |
|                               |                   | ментами ролей пользователей       |  |  |
| Public (Общая)                |                   | Роль по умолчанию, к которой      |  |  |
|                               | public            | принадлежат все пользователи      |  |  |
|                               |                   | базы данных                       |  |  |

Таблица 2. – Роли сервера

### ЗАДАНИЕ. Создайте роль базы данных

1. В дереве «Обозреватель объектов» в базе данных **Пример1** на вкладке «Безопасность» нажмите на вкладке «Роль (Roles)» и далее «Роли базы данных» (рисунок 38). SQL Server отобразит список всех существующих ролей базы данных.

![](_page_52_Picture_0.jpeg)

![](_page_52_Figure_1.jpeg)

2. Щелкните правой кнопкой мыши на вкладке «Роль» и в раскрывшемся контекстном меню выберите команду *Создать (New)* (рисунок 39). SQL Server отобразит диалоговое окно «Роль базы данных – создание» (рисунок 40).

![](_page_52_Picture_99.jpeg)

![](_page_52_Figure_4.jpeg)

![](_page_52_Figure_5.jpeg)

3. Введите в качестве имени роли **УРОК 3**.

![](_page_53_Picture_84.jpeg)

**Рисунок 41. – Создание новой роли**

4. Нажмите *OK*. SQL Server закроет диалоговое окно «Роль базы данных (Database Role)».

5. В дереве «Обозреватель объектов» щелкните левой кнопкой мыши на роли **[УРОК 3](http://www.intuit.ru/department/database/prmssql2000/3/)**. SQL Server снова откроет диалоговое окно «Роли базы данных (Database Role)».

![](_page_53_Picture_85.jpeg)

**Рисунок 42. – Изменение свойств созданной роли** *УРОК 3*

**Примечание.** Вы должны закрыть и снова открыть диалоговое окно «Роли базы данных (Database Role)», чтобы иметь возможность воспользоваться кнопками «Защищаемые объекты» и «Расширенные свойства (Permissions)».

Нажмите кнопку «Защищаемые объекты». SQL Server отобразит все защищаемые объекты (рисунок 43).

| Выбор страницы                            |        | $C$ $C$ $K$ $D$ $M$ $T$ | • Справка                       |                |                   |        |        |                        |              |
|-------------------------------------------|--------|-------------------------|---------------------------------|----------------|-------------------|--------|--------|------------------------|--------------|
| • Общие<br>÷<br>Зашишаемые объекты        |        |                         |                                 |                |                   |        |        |                        |              |
| Расширенные свойства                      |        | Имя роли базы данных:   |                                 | <b>YPOK3</b>   |                   |        |        |                        |              |
|                                           |        | Защищаемые объекты:     |                                 |                |                   |        |        | Найти                  |              |
|                                           |        | Схема                   | Имя                             |                | Tun               |        |        |                        |              |
|                                           | $\Box$ | <b>SVS</b>              | all columns                     |                | Представление     |        |        |                        |              |
|                                           | 园      | <b>SVS</b>              | all objects                     |                | Представление     |        |        |                        |              |
|                                           | 團      | sys                     | all parameters                  |                | Представление     |        |        |                        |              |
|                                           | 口      | <b>SVS</b>              | all sql modules                 |                | Представление     |        |        |                        |              |
|                                           | 口      | all views<br><b>SVS</b> |                                 |                | Представление     |        |        |                        |              |
|                                           | 鳳      | allocation units<br>sys |                                 |                | Представление     |        |        |                        |              |
|                                           | 四      | assemblies<br>sys       |                                 |                | Представление     |        |        |                        |              |
|                                           | 口      | sys                     | assembly files                  |                | Представление     |        |        |                        |              |
|                                           | 團      | sys                     |                                 | assembly mod   | Представление     |        |        |                        |              |
|                                           | 口      | <b>SVS</b>              |                                 | assembly refer | Представление     |        |        |                        |              |
|                                           | 园      | sys                     | assembly types                  |                | Представление     |        |        |                        | $\checkmark$ |
|                                           |        |                         | Разрешения для sys.all columns: |                |                   |        |        | Разрешения на доступ к |              |
| $\overline{\phantom{a}}$<br>$\mathcal{E}$ |        | Явное                   |                                 |                |                   |        |        | CTORGHY                |              |
| Соединение                                |        |                         |                                 |                |                   |        |        |                        |              |
| Сервер:                                   |        | Разрешение              |                                 |                | Право предоставил | Предос | Право  | Запрет                 |              |
| DESKTOP-HOME                              |        | Вставка                 |                                 |                |                   | ப      | □      | п                      |              |
| Соединение:                               |        | Выборка                 |                                 |                |                   | П      | п      | П                      |              |
| <b>DESKTOP-HOME\Irina</b>                 |        | Изменение               |                                 |                |                   | П      | п      | п                      |              |
|                                           |        |                         | Назначение владельцем           |                |                   | П      | п      | п                      |              |
| <b>У Просмотреть</b>                      |        | Обновление              |                                 |                |                   | П      | п      | п                      |              |
|                                           |        |                         |                                 |                |                   | П      | п      | п                      |              |
| Ход выполнения                            |        | Просмотр определения    |                                 |                |                   |        |        |                        |              |
| Готово                                    |        | Ссылки                  | Просмотр отслеживани            |                |                   | П<br>П | П<br>п | П<br>П                 |              |

Рисунок 43. - Защищаемые объекты базы данных

Совет. Диалоговое окно «Роли базы данных (Database Role)» поддерживает два типа ролей: стандартные роли (standard roles) и роли приложения (application roles). Роли, рассматриваемые в этом уроке, являются стандартными ролями. Роль приложения является специальной функцией, поддерживающей требования сложных приложений. За дополнительной информацией о ролях приложений обратитесь к разделу «Установка режима безопасности для приложений и ролей приложений» в SQL Server Books Online (онлайновая книга по SQL Server).

6. В таблице «Явное (Oils)» задайте для роли разрешение Выборка (Select).

7. Нажмите ОК. SQL Server закроет диалоговое окно «Разрешения (Permissions)».

8. Нажмите ОК. SQL Server добавит новую роль.

### ЗАДАНИЕ. Назначьте пользователя роли базы данных.

1. В дереве «Обозреватель объектов» для базы данных Пример1 на вкладке «Безопасность» нажмите на вкладке «Роль (Roles)» и далее «Роли базы данных» (рисунок 44). SQL Server отобразит список всех существующих ролей базы данных.

![](_page_55_Picture_0.jpeg)

**Рисунок 44. – Пример добавления новой роли** *УРОК 3***.**

2. В списке пользователей дважды щелкните на вашем имени пользователя. SQL Server отобразит диалоговое окно «Пользователи базы данных (Database User)».

3. В окне со списком объектов «Роль (Database Role)» нажмите на роль **УРОК 3** для добавления пользователя (рисунок 45).

![](_page_55_Picture_90.jpeg)

**Рисунок 45. – Выбор роли**

4. Нажмите *OK*. SQL Server добавит пользователя в роль и закроет диалоговое окно «Выбор пользователя или роли базы данных (Database User and Roles)» (рисунок 46).

![](_page_56_Picture_106.jpeg)

Рисунок 46. - Окно «Выбор пользователя или роли базы данных»

### ЗАДАНИЕ. Удалите пользователя из роли базы данных.

1. В дереве «Обозреватель объектов» в базе данных **Пример1** на вкладке «Безопасность» перейдите на пункт «Пользователи (Users)». SQL Server отобразит список имеющихся пользователей базы данных Пример1 (рисунок 47).

2. В списке пользователей дважды щелкните на вашем имени пользователя. SQL Server отобразит диалоговое окно «Пользователи базы данных (Database User)» (рисунок 48).

![](_page_56_Figure_6.jpeg)

![](_page_56_Figure_7.jpeg)

Рисунок 48. - Окно «Пользователь базы данных irina»

3. В списке «Элементы роли базы данных (Database Role Membership)» снимите выделение для роли **УРОК 3** (рисунок 49).

![](_page_57_Picture_111.jpeg)

4. Нажмите *OK*. SQL Server удалит пользователя из роли и закроет диалоговое окно.

### **ЗАДАНИЕ. Удалите роль базы данных.**

1. В дереве «Обозреватель объектов» для базы данных **Пример1** во вкладке «Безопасность» найдите пункт «Роли (Roles)» и перейдите на пункт «Роли базы данных». SQL Server отобразит список ролей (рисунок 50).

![](_page_57_Picture_112.jpeg)

![](_page_57_Picture_113.jpeg)

2. Выберите роль **УРОК 3**, нажмите правую кнопку мыши и в появившемся контекстном меню выберите команду *Удалить (Delete)*. SQL Server отобразит сообщение для подтверждения удаления (рисунок 51).

![](_page_58_Picture_17.jpeg)

Рисунок 51. – Удаление объекта роль УРОК З

<span id="page-58-0"></span>3. Нажмите Да (Yes). SQL Server удалит роль из базы данных.

![](_page_58_Picture_18.jpeg)

### Краткое содержание урока

![](_page_59_Picture_36.jpeg)

### Продемонстрируйте Вашу работу преподавателю!

## КОНТРОЛЬНЫЕ ВОПРОСЫ

<span id="page-59-0"></span>1. Опишите, как реализована система защиты данных в СУБД Microsoft SOL Server.

2. Как разграничить права доступа на уровне администрирования СУБД Microsoft SQL Server? Как выполняется назначение и отмена привилегий?

- 3. Опишите, как создать (удалить) учетную запись SQL Server?
- 4. Опишите, как создать (удалить) учетную запись Windows?
- 5. Опишите, как создать (удалить) пользователя базы данных?
- 6. Опишите, как создать (удалить) роль базы данных?
- 7. Опишите, как назначить (удалить) пользователя роли базы данных?